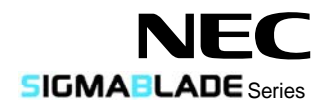

# SIGMABLADE

### **N8406-022A GbE** インテリジェントスイッチ**(L2)**ユーザーズガイド

### **1Gb Intelligent L2 Switch User's Guide**

2008 年 7 月(第1版) July 2008 (1st Edition)

856-126757-003-00

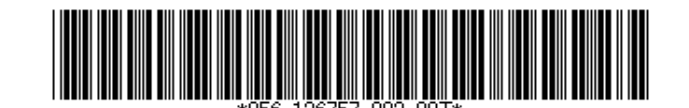

#### 構成品一覧表

本製品は以下の品目で構成されています。確認してください。 ■N8406-022A 構成品

| 品名                   | 数量 | 備考                             |
|----------------------|----|--------------------------------|
| GbE インテリジェントスイッチ(L2) |    | N8406-022 A                    |
| ユーザーズガイド             |    | 本書                             |
| ソフトウェアマニュアル          |    | CD-ROM                         |
| 保証書                  |    | 組込出荷時は添付されません。本体装置の保証書に記載されます。 |

■ N8406-022A

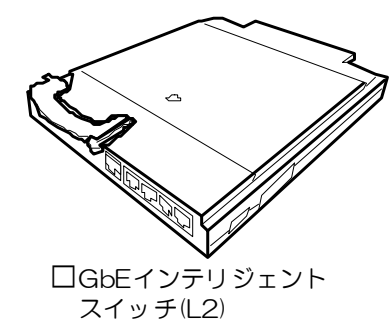

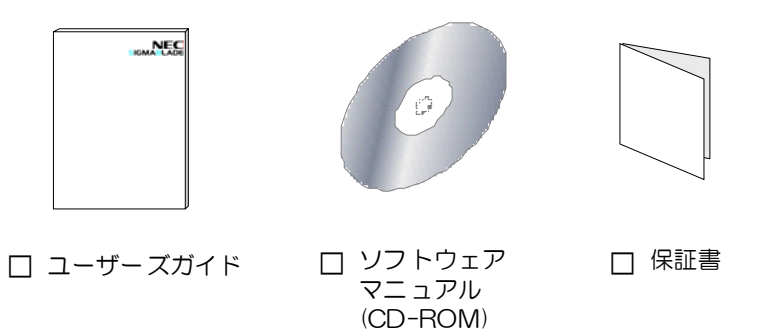

※ N8406-022Aの保証書について…

本製品をブレード収納ユニットに組み込んでお買い求め頂いた場合、ブレード収納ユニットに添付された保証書が 本製品の保証書を兼ねます。 ブレード収納ユニットの保証書に本製品の記載があるかご確認ください。

### Packing List

This product is shipped with the following items, verify package contents:

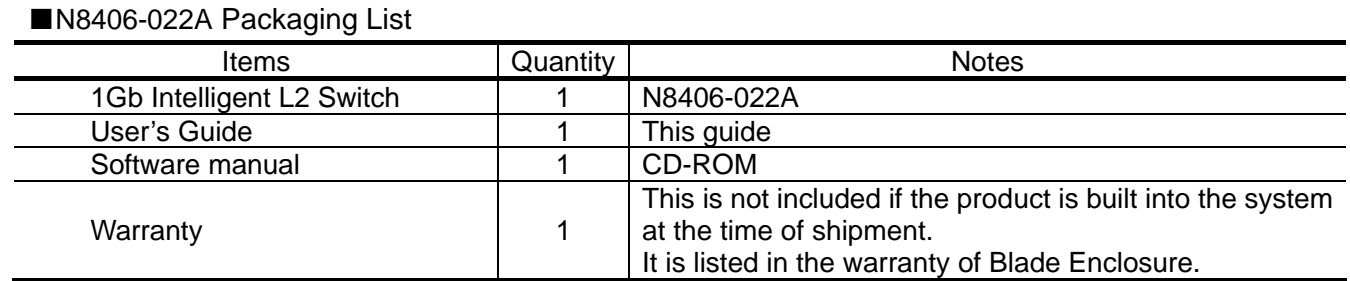

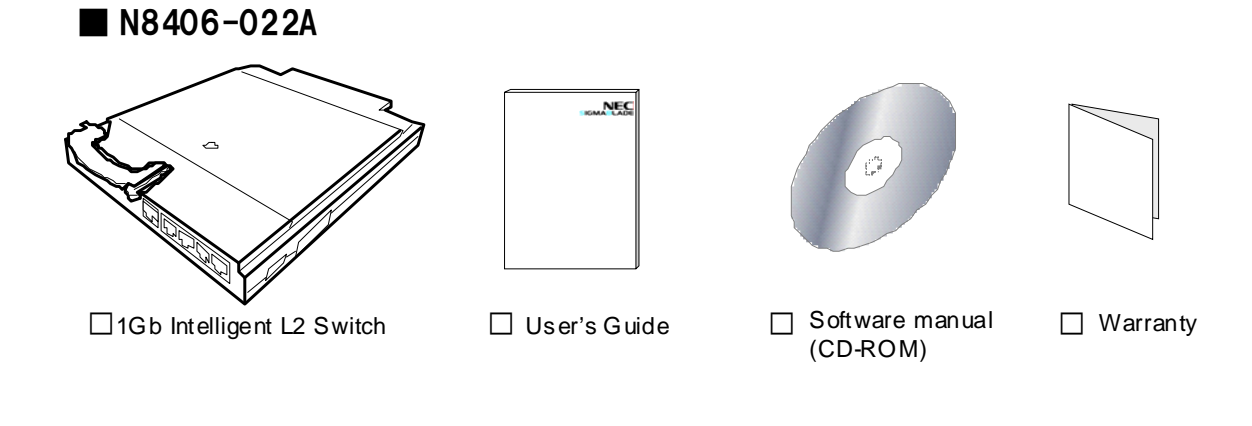

**NOTE:** This warranty is available only for using in Japan. Do not use it in any other than Japan.

### ご注意

- 1. 本書の内容の一部または全部について、許可なく複製・転載・翻訳・他形式・メディアへの変 換等を行うことは、禁止されています。
- 2. 本書の内容については、将来予告なしに変更することがあります。
- 3. 本書の内容については、万全を期して作成いたしましたが、万一お気付きの点や、ご不明の点 がありましたら、販売店または弊社までご連絡ください。
- 4. 本製品を運用した結果の影響については、上記 3 項にかかわらずいかなる責任も負いかねます ので、ご了承ください。
- 5. 本書は、本体装置の操作に熟知した管理者、または保守員向けに記載されております。本体装 置の取り扱いや、各種 OS の操作、その他一般的かつ、基本的な事柄につきましては記載を省 いておりますのであらかじめご了承ください。

NEC Corporation 2008

日本電気株式会社の許可無く、本書の複製・改変などを行うことはできません。

◆ 情報処理装置等電波障害自主規制協議会(VCCI)表示

この装置は、情報処理装置等電波障害自主規制協議会(VCCI)の基準に基づ くクラス A 情報技術装置です。この装置を家庭環境で使用すると電波妨害を 引き起こすことがあります。 この場合には使用者が適切な対策を講ずるよう要求されることがあります。

### **Note**

- 1. No part of this guide may be reproduced, transmitted, translated in any form, or converted to medias without prior written permission
- 2. The contents of this guide are subject to change without prior notice.
- 3. All efforts have been made to ensure the accuracy of all information in this guide. If you find any part unclear, incorrect, or omitted in this guide, contact your service representative.
- 4. The company assumes no liability arising from the use of this product, nor any liability for incidental or consequential damage arising from the use of this guide regardless of 3 above.
- 5. This guide is created for the manager or the maintenance person who is well informed about the operation of this device. Note that the basic information, such as the operation procedures of the device and OS, is omitted.
- 6. This equipment has been tested and found to comply with the limits for a Class A digital device, pursuant to Part 15 of the FCC Rules. These limits are designed to provide reasonable protection against harmful interference when the equipment is operated in a commercial environment. This equipment generates, uses, and can radiate radio frequency energy and, if not installed and used in accordance with the instruction guide, may cause harmful interference to radio communications. Operation of this equipment in a residential area is likely to cause harmful interference in which case the user will be required to correct the interference at his own expense.

#### NEC Corporation 2008

No part of this guide may be reproduced or changed in any form without prior written permission of NEC Corporation.

#### **CE Statement**

**Warning:** This is a Class A product. In domestic environment this product may cause radio interference in which case the user may be required to take adequate measures (EN55022).

#### **Canadian notice**

This Class A digital apparatus meets all requirements of the Canadian Interference-Causing Equipment Regulations.

Cet appareil numérique de la classe A respecte toutes les exigences du Règlement sur le matériel brouilleur du Canada.

#### **BSMI Statement**

警告使用者: 這是甲類的資訊產品,在居住的環境中使用 時,可能會造成射頻干擾,在這種情況下, 使用者會被要求採取某些適當的對策。

## 目次

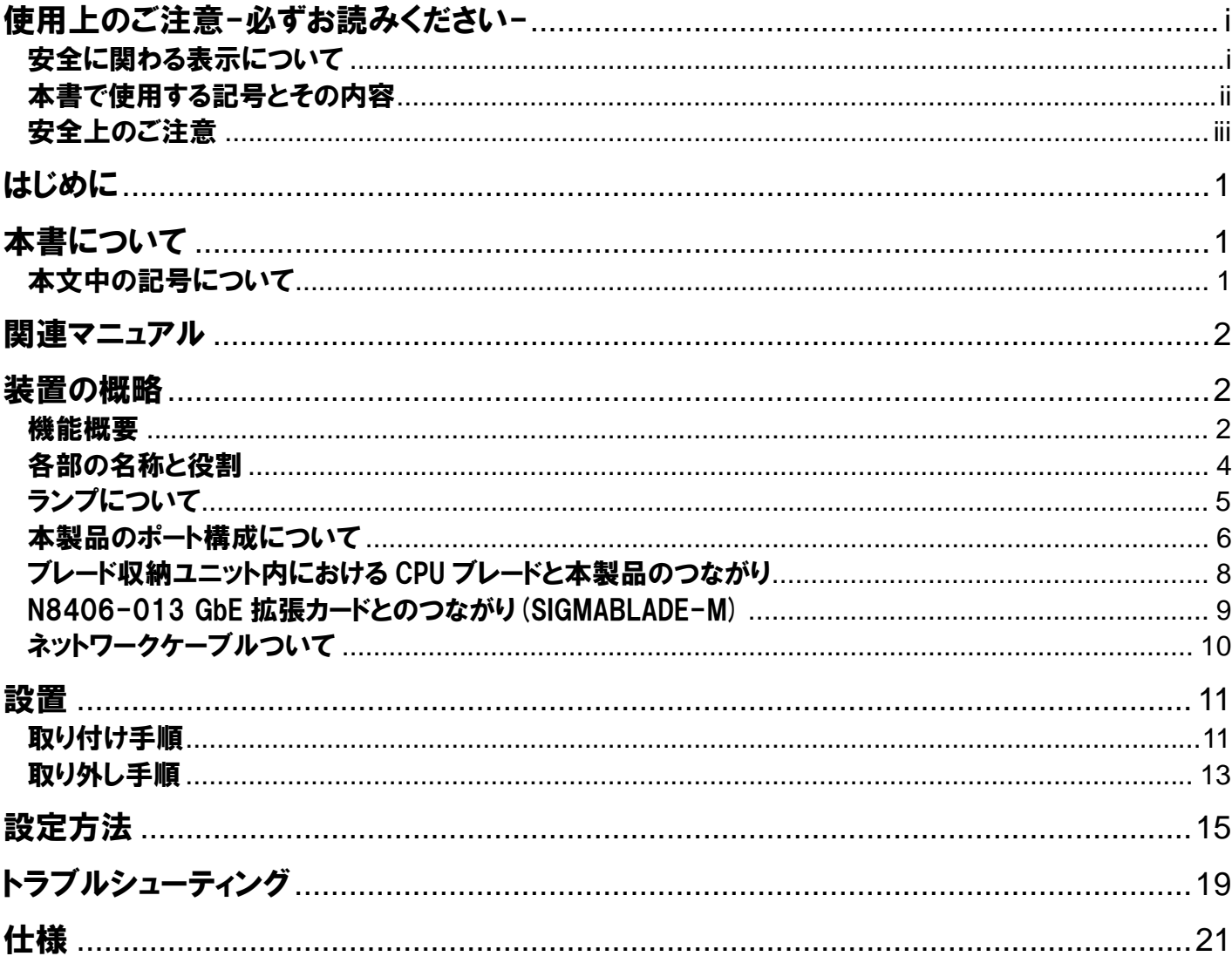

## **Table of Contents**

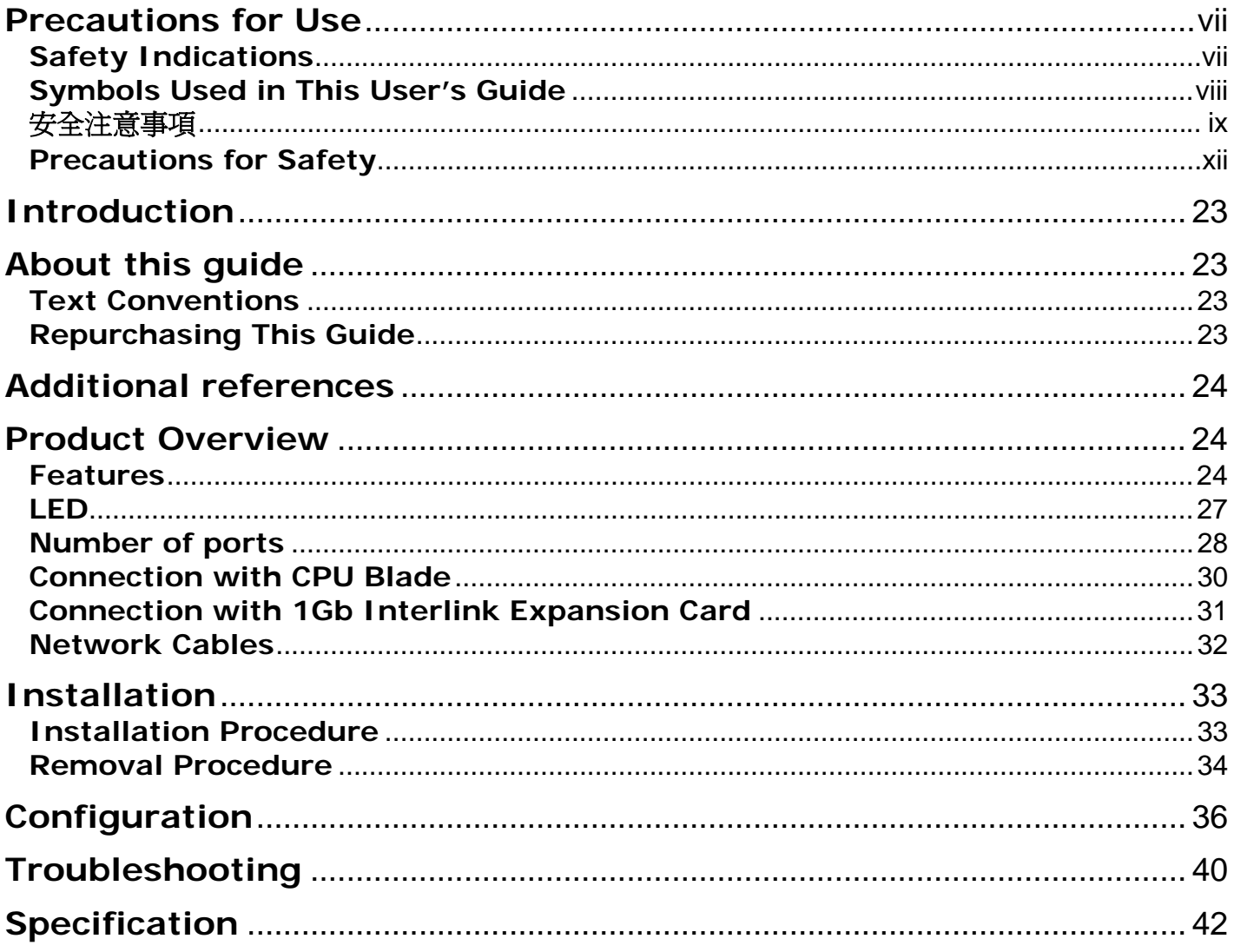

本書は、必要なときすぐに参照できるよう、お手元に置いておくように してください。「使用上のご注意」を必ずお読みください。

## 使用上のご注意-必ずお読みください-

本製品を安全に正しくご使用になるために必要な情報が記載されています。また、本文中の名称については ユーザーズガイドの「各部の名称と機能」の項をご参照ください。

## 安全に関わる表示について

本製品を安全にお使い頂くために、本書の指示に従って操作してください。 本書には、ご使用時に本製品のどこが危険でどのような危険に遭うおそれがあるか、どうすれば危険を避け られるかなどについて記載されています。

本書では危険の程度を表す言葉として、「警告」と「注意」という用語を使用しています。 それぞれの用語は次の意味を持つものとして定義しています。

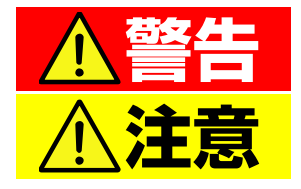

人が死亡する、または重傷を負うおそれがあることを示します。

火傷や怪我などを負うおそれや、物的損害を負うおそれがあるこ とを示します。

危険に対する注意・表示は次の 3 種類の記号を使って表しています。それぞれの記号は次のような意味を持 つものとして定義しています。

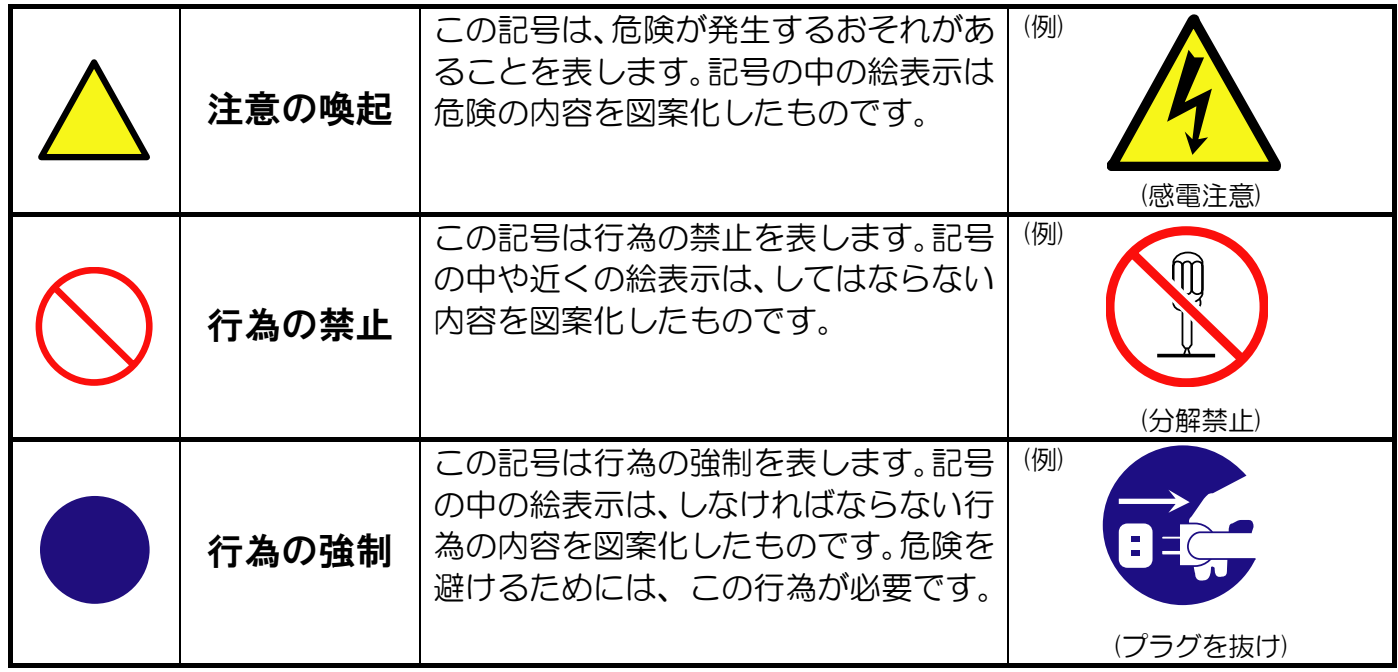

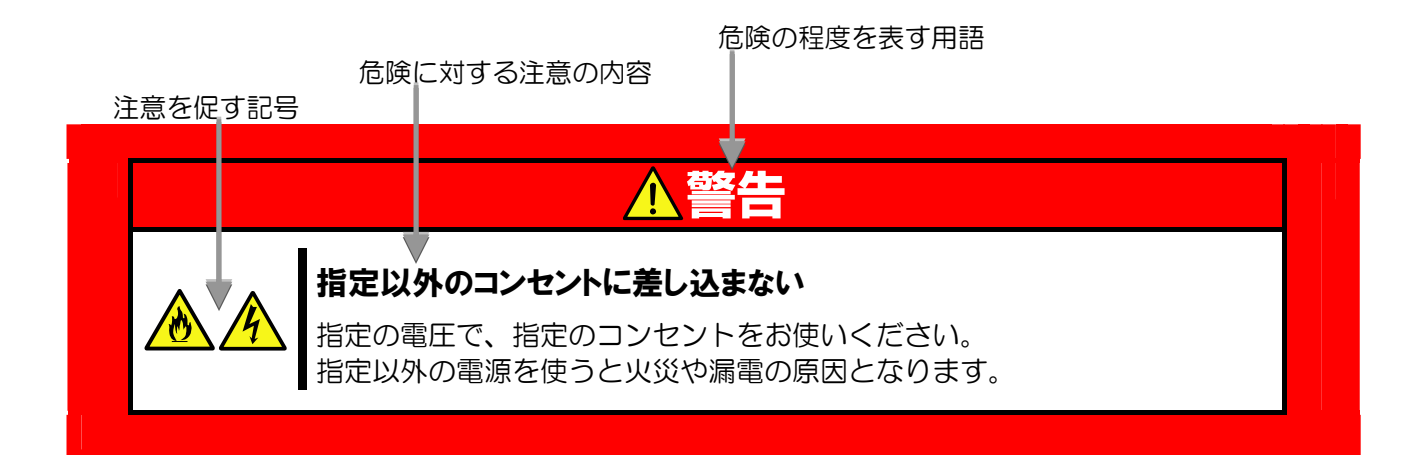

## 本書で使用する記号とその内容

#### 注意の喚起

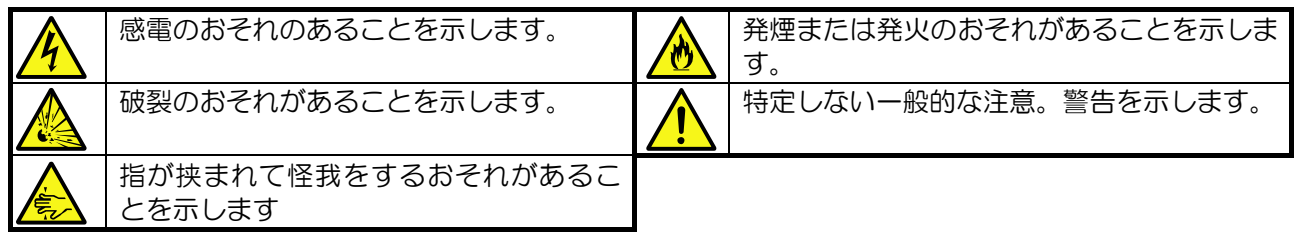

#### 行為の禁止

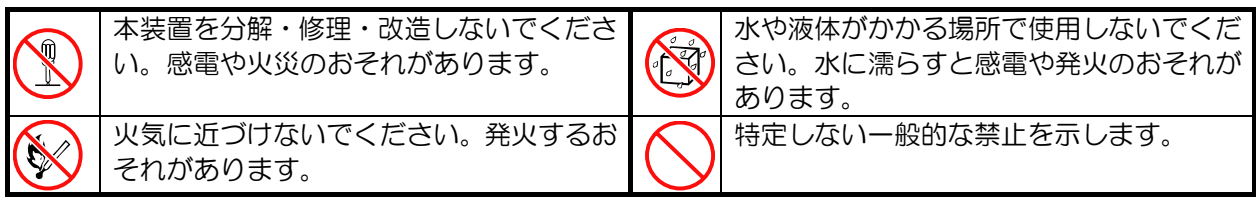

#### 行為の強制

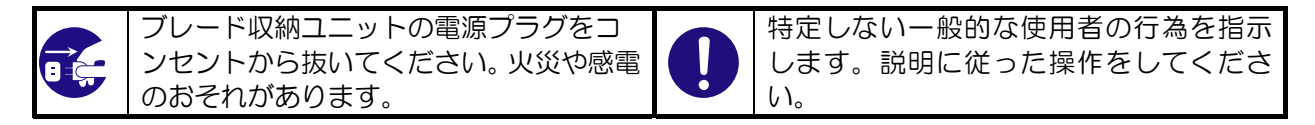

## 安全上のご注意

本製品を安全にお使い頂くために、ここで説明する注意事項をよく読んで理解し、安全に活用してください。 記号の説明については「安全に関わる表示について」(i ページ) の説明を参照してください。

## 一般的な注意事項

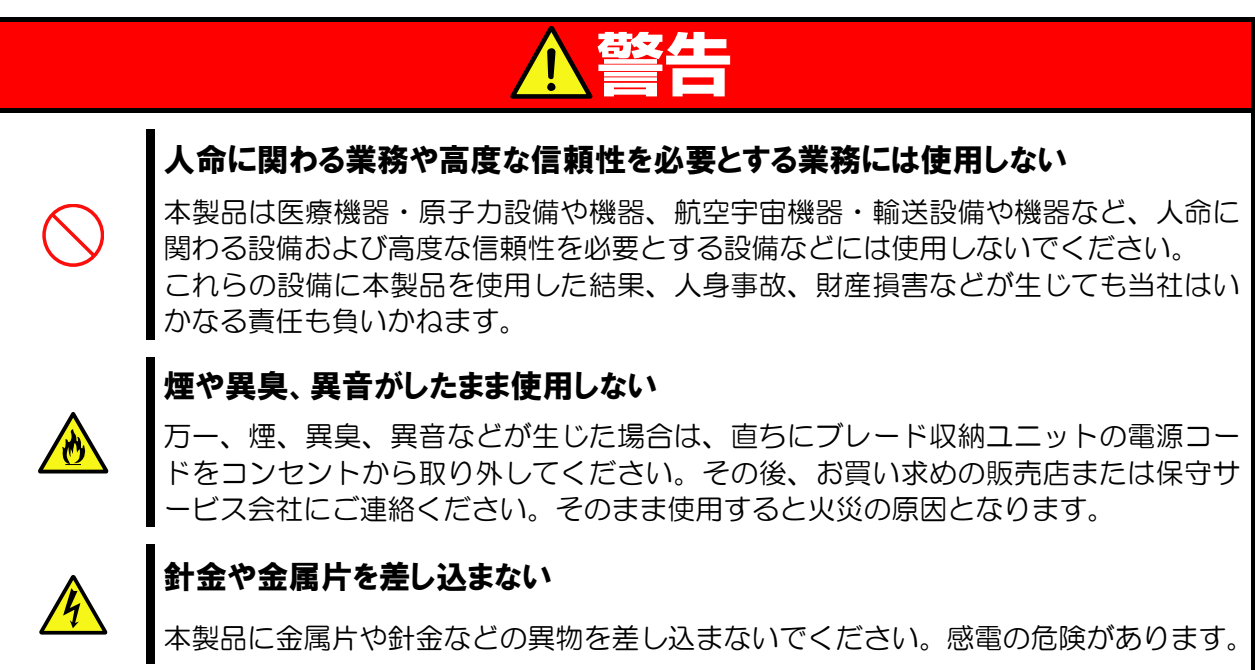

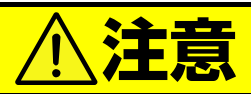

#### 装置内に水や異物を入れない

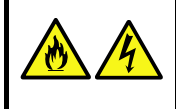

本製品に水などの液体、ピンやクリップなどの異物を入れないでください。火災や感 電、故障の原因となります。もし入ってしまったときは、すぐにブレード収納ユニッ トの電源を OFF にして、電源コードをコンセントから抜いてください。分解しない で、販売店または保守サービス会社にご連絡ください。

## 設置・移動・保管・接続に関する注意事項

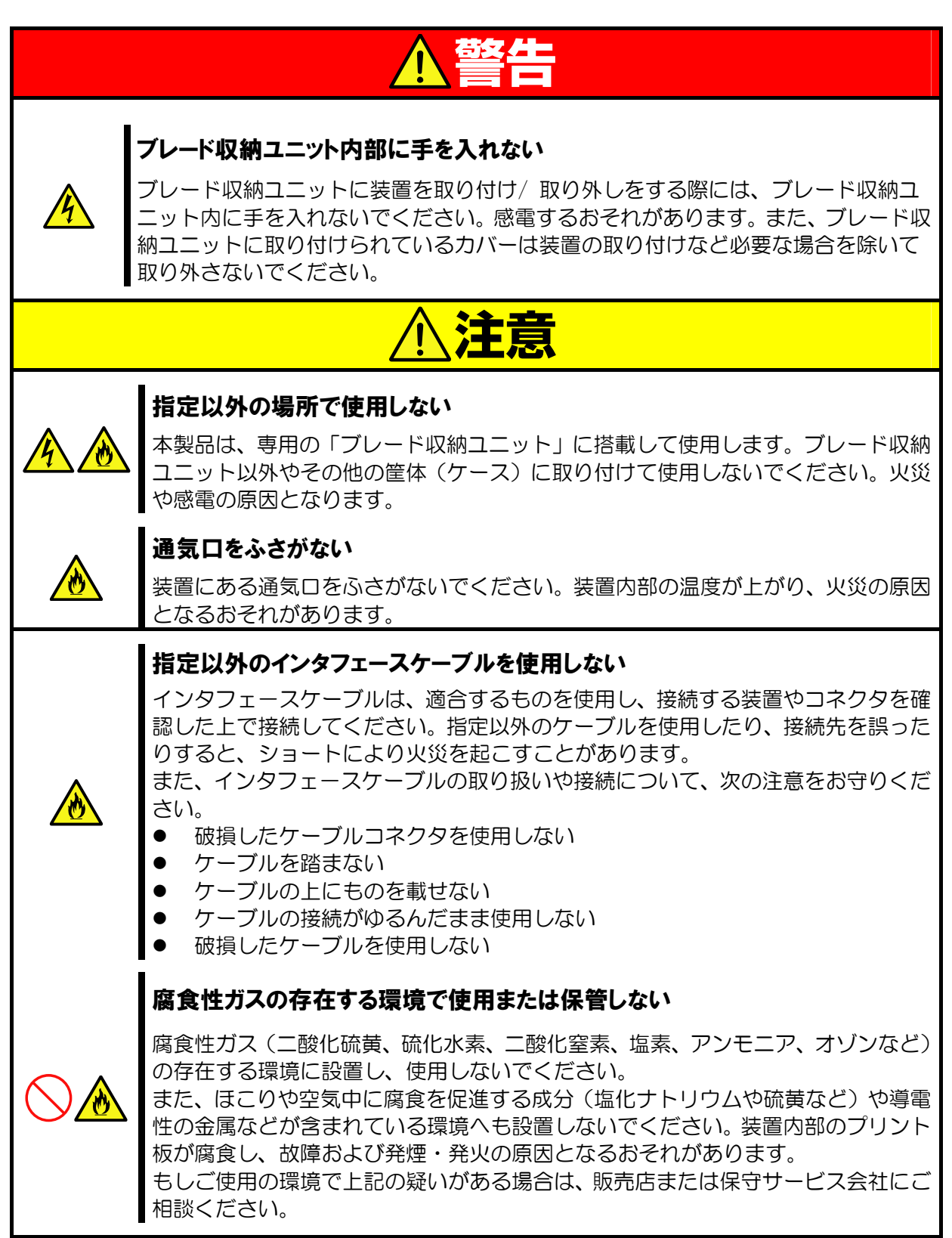

## お手入れ・内蔵機器の取り付けに関する注意事項

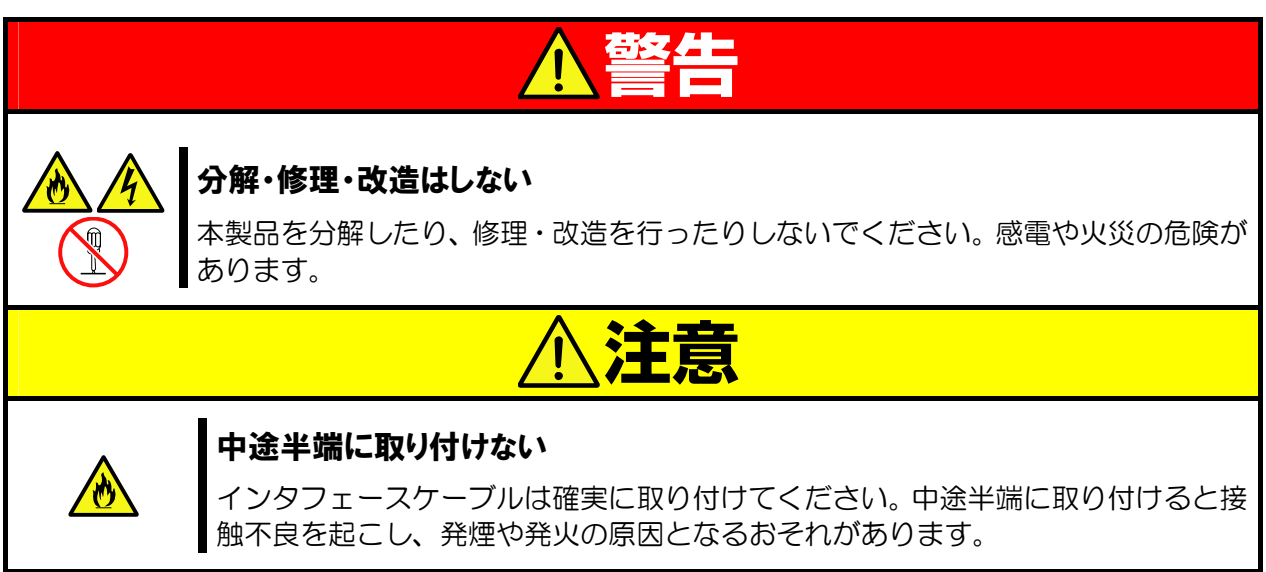

## 運用中の注意事項

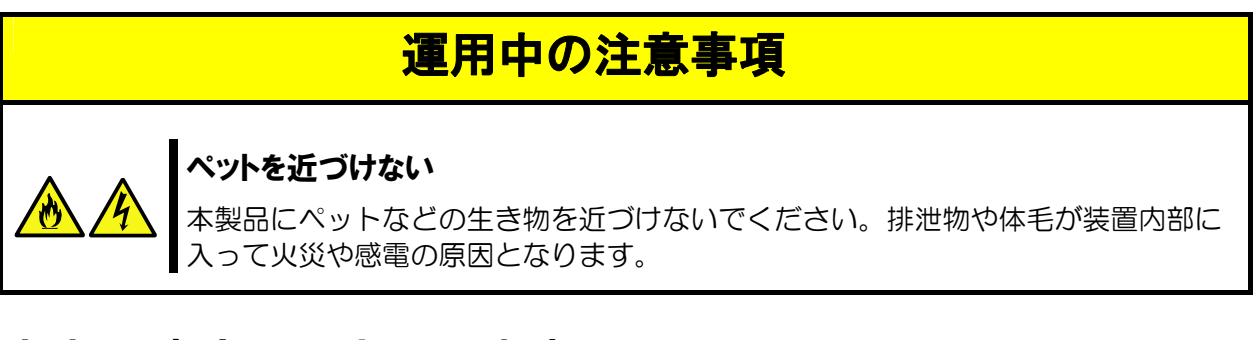

## 廃棄・譲渡に関する注意事項

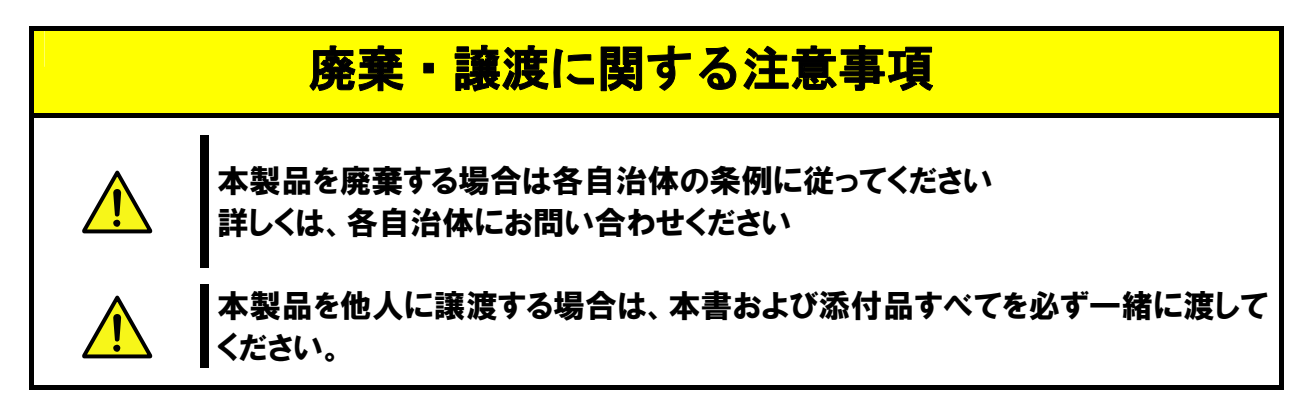

**Keep this User's Guide at hand for quick reference at anytime necessary.** 

**Be sure to read this section carefully.** 

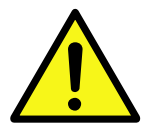

## **Precautions for Use -Be sure to read this section -**

The following includes information necessary for proper and safe operation of the product. See the "Product Overview" chapter for the term in this guide.

## **Safety Indications**

Follow the instructions in this User's Guide for your safety to use this product. The server contains components with possible danger, hazards that may cause by ignoring warnings, and preventive actions against such hazards.

The words "WARNING" and "CAUTION" are used to indicate the degrees of danger. These terms are defined as follows:

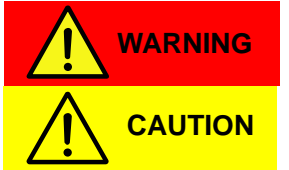

**Indicates the presence of a hazard that may result in death or serious personal injury if the instruction is ignored.** 

**Indicates the presence of a hazard that may cause minor personal injury, including burns, or property damage if the instruction is ignored.** 

This guide uses the following three types of symbols to give indications and precautions against a danger. They are defined as follows:

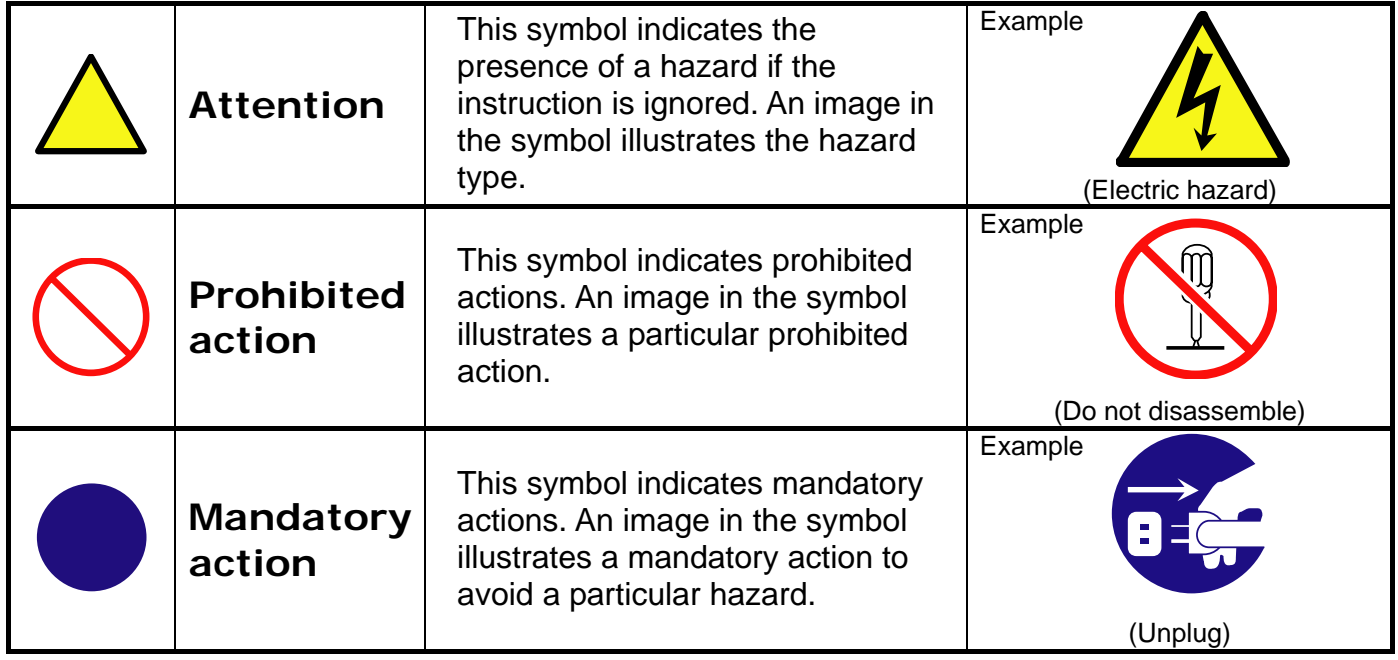

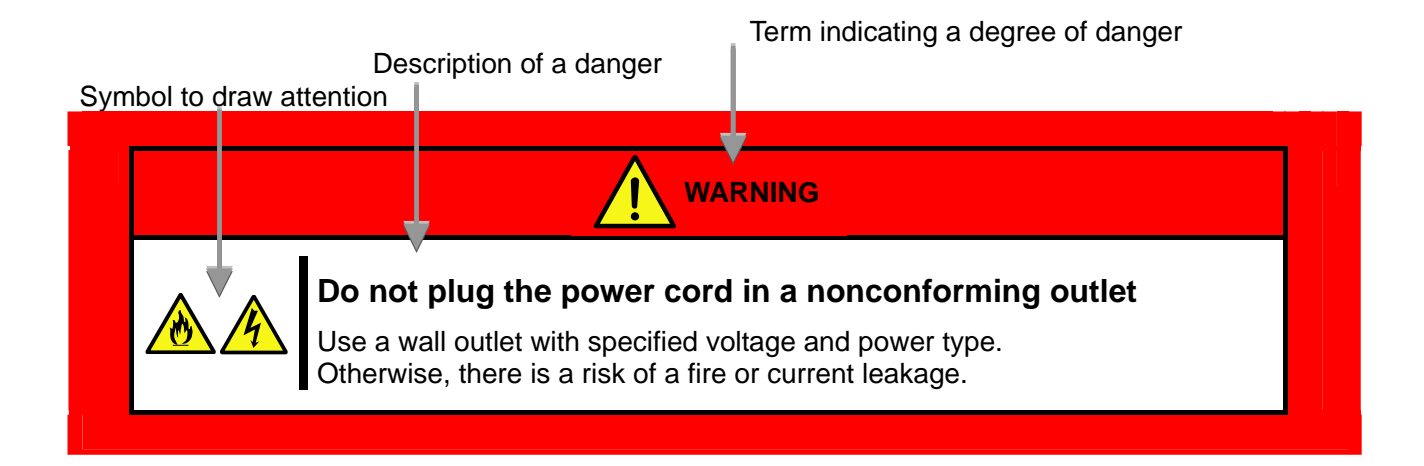

## **Symbols Used in This User's Guide**

## **Attentions**

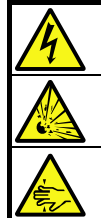

Indicates that improper use may cause an electric shock. Indicates that improper use may cause

explosion. Indicates that improper use may cause Indicates that improper use may cause fumes or fire. Indicates a general notice or warning that cannot be specifically identified.

### **Prohibited actions**

fingers to be caught.

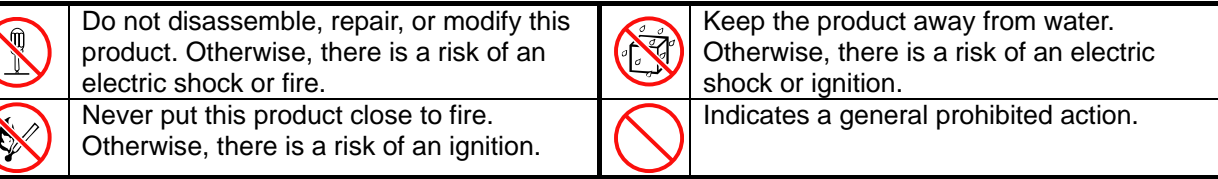

## **Mandatory actions**

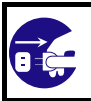

Unplug the power cord of the Blade Enclosure. Otherwise, an electric shock or fire may be caused.

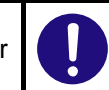

Indicates a mandatory action that cannot be specifically identified. Make sure to follow the instruction.

### 安全注意事項

安全標示

請參考本用戶指南中的指示以安全使用NEC SIGMABLADE系列伺服器。

本用戶指南說明了設備何處有危險、危險類型、如何避免危險等。在設備可預計到的危險之處或其附近貼有警告標籤。

用戶指南及警告標籤中,根據危險程度不同,使用"警告"、"注意"等詞,含義如下:

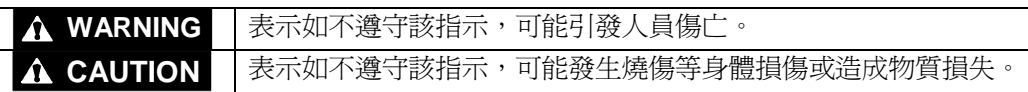

對危險的提示表示有如下三種符號,具體含義如下所述:

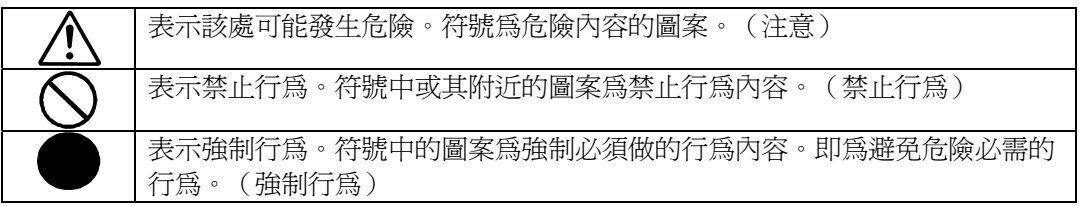

(用戶指南中範例)

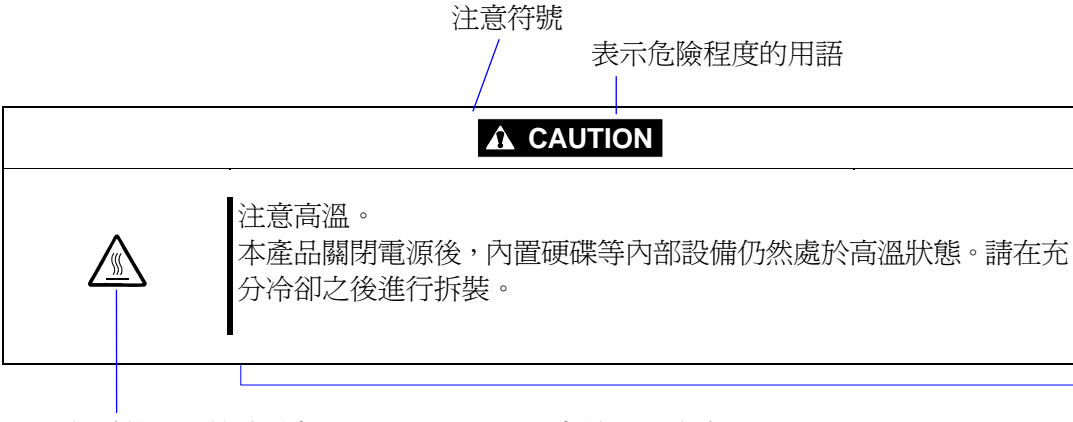

禁止行為的提示符號(有 可能沒有此類提示)

危險提示內容

### **Precautions for Use**

### 本書及警告標籤中使用的符號

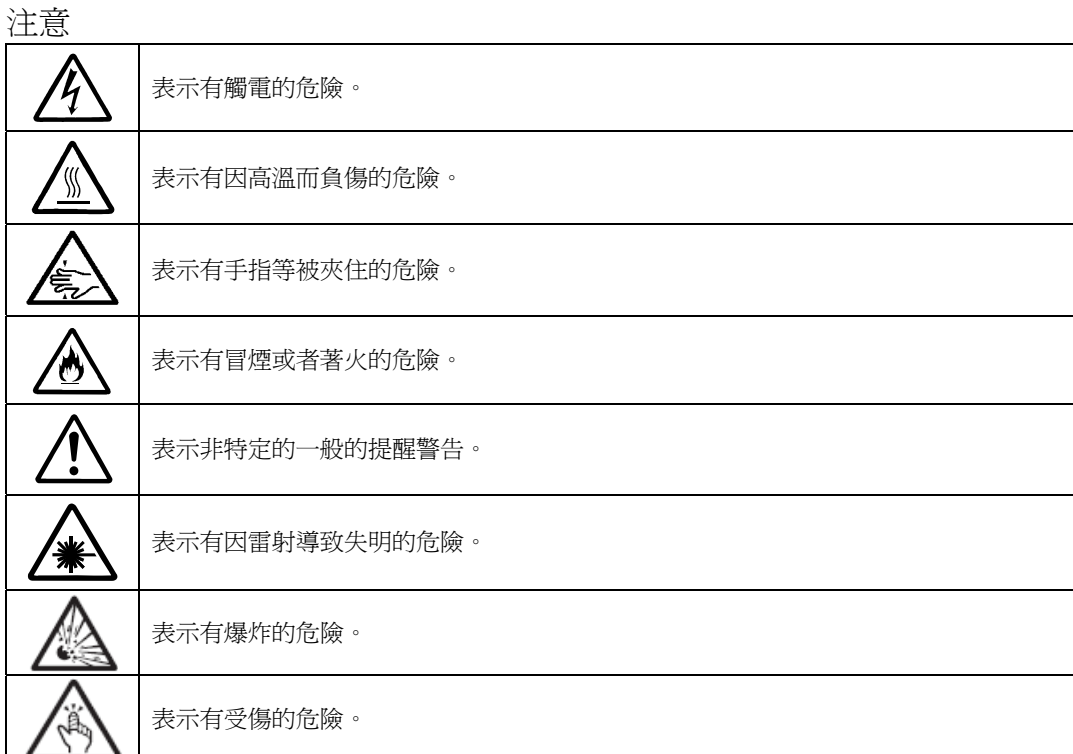

### 禁止行為

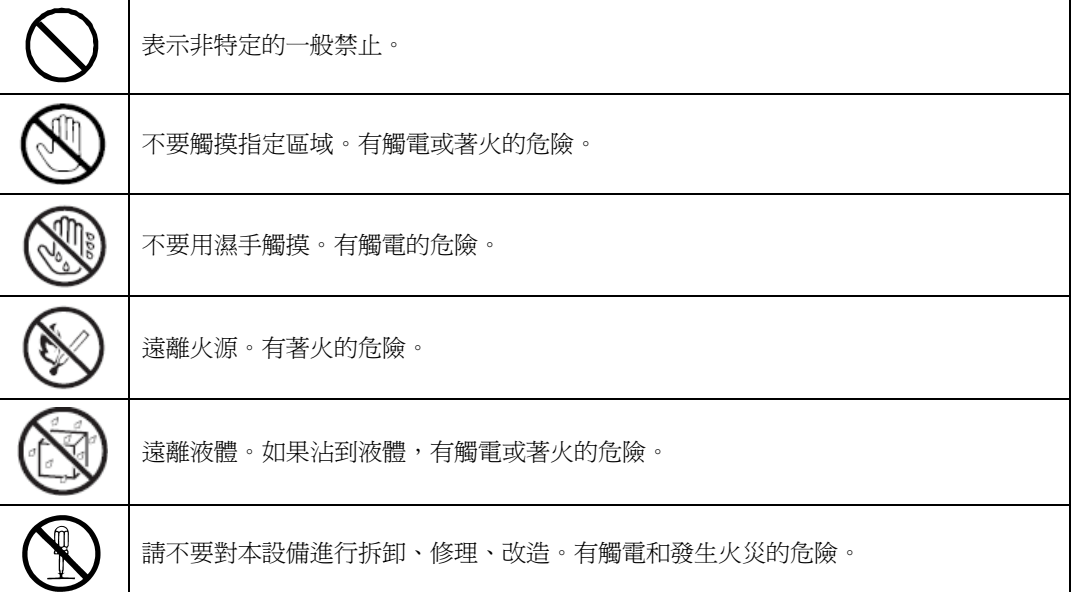

### 強制行為

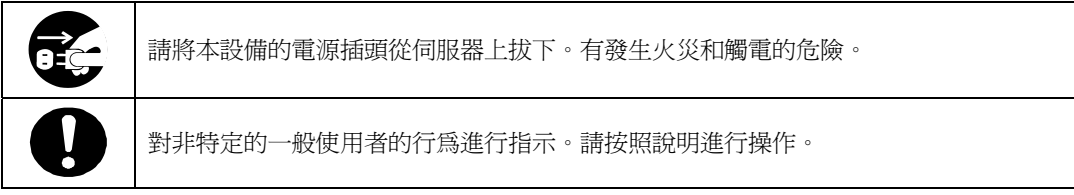

- 注意: 本產品通過多餘的硬體模組提供硬體容錯性能。但是這並不表示能夠保證完全容錯。
	- 如,在以下情況下可能發生宕機:
- 軟體發生致命故障。
- 多餘硬體雙方均發生故障,不能運行。
- 時鐘產生器線路或內部連接背板等非多餘元件發生致命故障。
- 切斷了整個系統的AC電源

## **Precautions for Safety**

This section provides precautions for using this product safely. Read this section carefully to ensure proper and safe use of the server. For symbol meanings, see "Safety Indications" on page vii.

### **General Precautions**

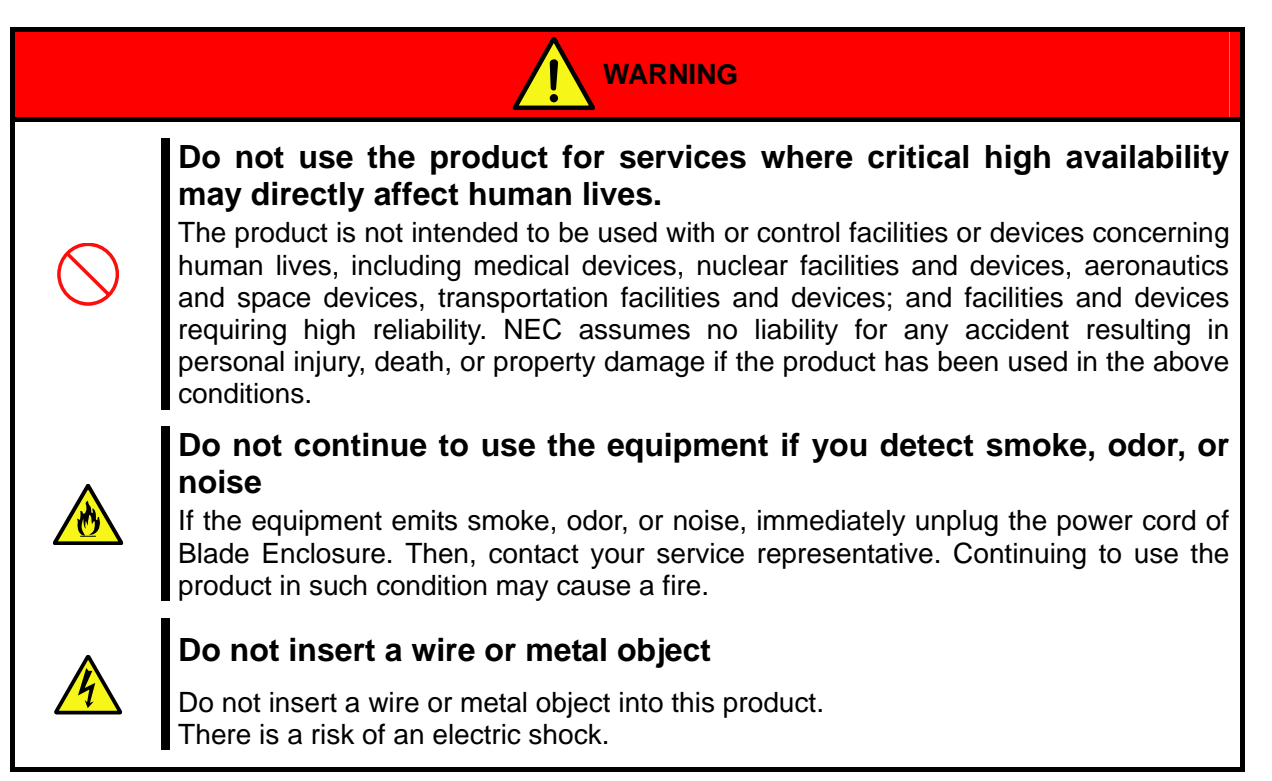

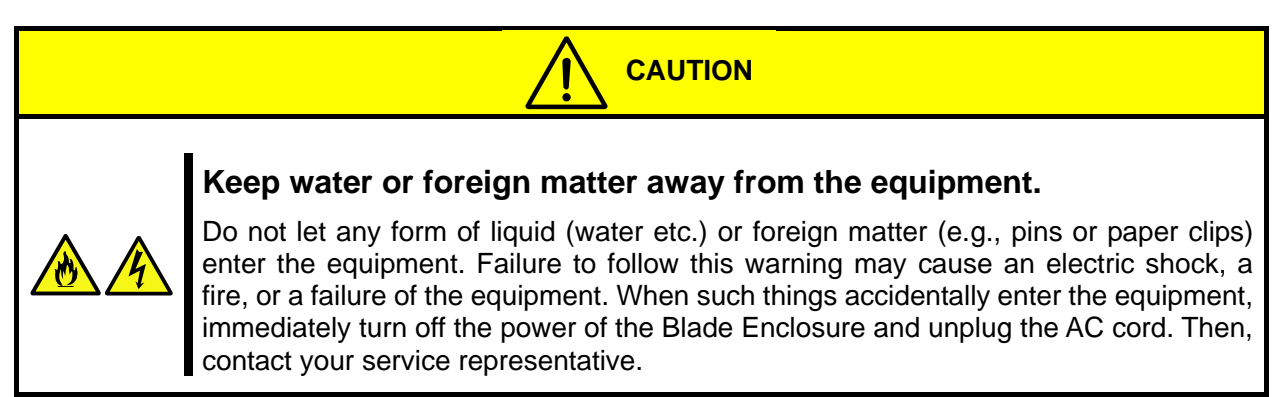

#### **Precautions for Installation, Relocation, Storage and Connection**

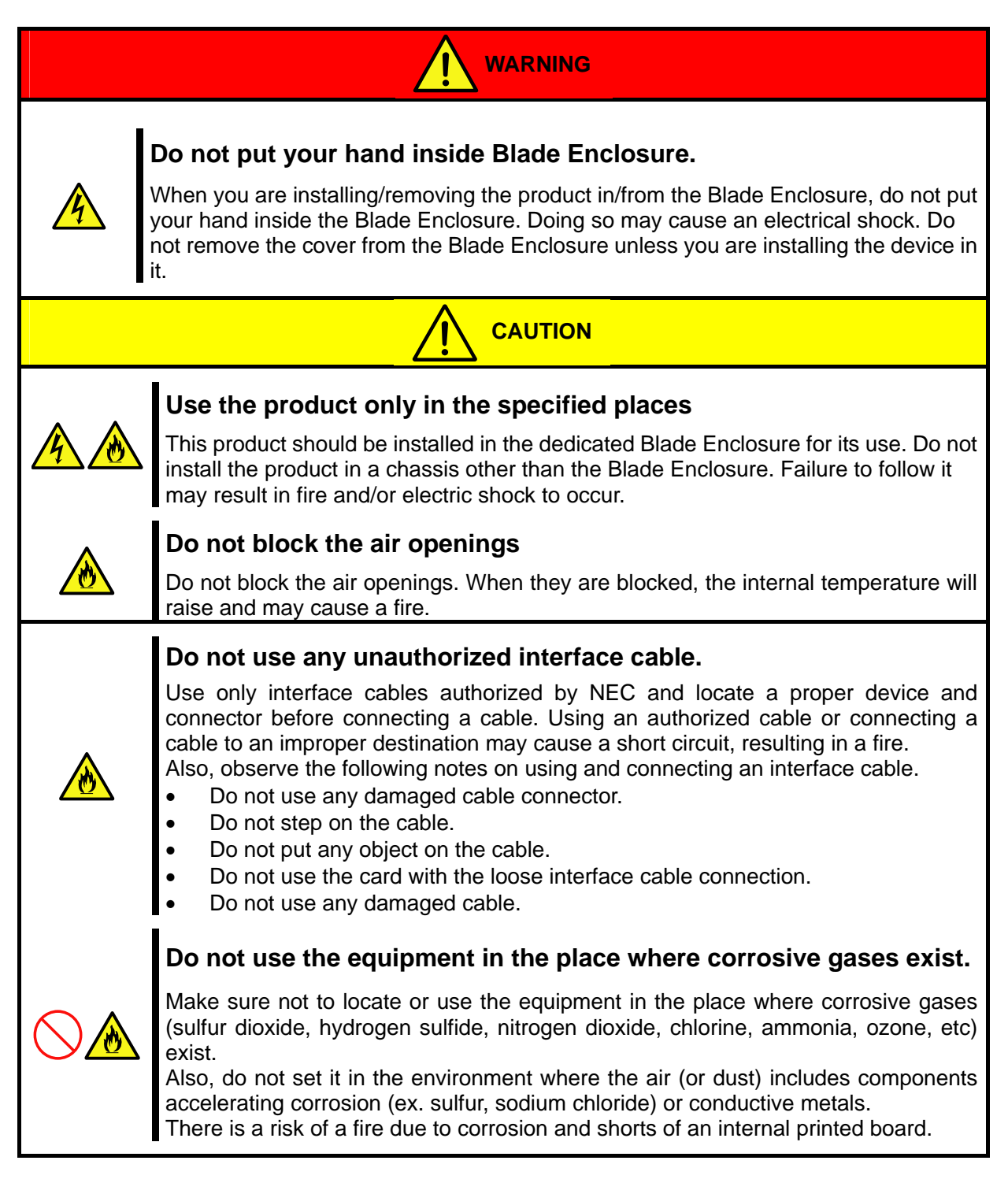

### **Precautions for Cleaning and Handling of Internal Devices**

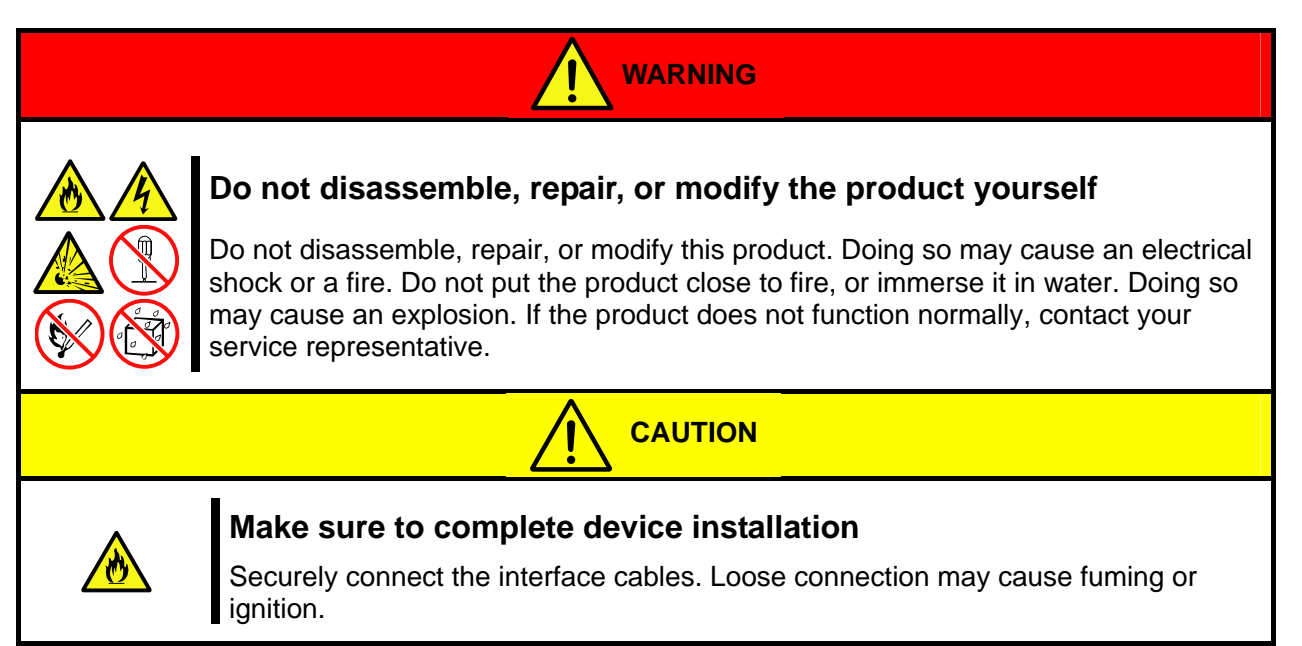

### **Precaution on operation**

### **Precaution on operation**

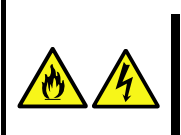

### **Keep animals away from the product**

Keep animals away from the product. Their discharges or fur may enter the equipment and cause a fire or electrical shock.

### **Precaution on disposing or transferring**

### **Precaution on disposing or transferring**

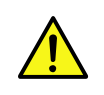

Follow the ordinances by your local government when you are disposing the product. Contact the local government for more information.

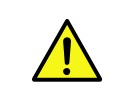

When you are transfer this product to a third party, make sure to provide all items that come with the product, including this guide.

## はじめに

このたびは、「N8406-022A GbE インテリジェントスイッチ(L2)」をお買い求めいただき、誠にありがとうご ざいます。

本製品の持つ機能を最大限に引き出すためにも、ご使用になる前に本書をよくお読みになり、装置の取り扱いを 十分にご理解ください。

## 本書について

本書は、本製品を正しくセットアップし、安全に使用できるようにするための手引きです。製品のセットアップ を行うときや製品の取り扱いがわからないときなどにご利用ください。 本書は常に製品のそばに置いて いつでも見られるようにしてください。

## 本文中の記号について

本書では巻頭で示した安全に関わる注意記号の他に、3 種類の記号を使用しています。 これらの記号と意味をご理解になり装置を正しくお取り扱いください。

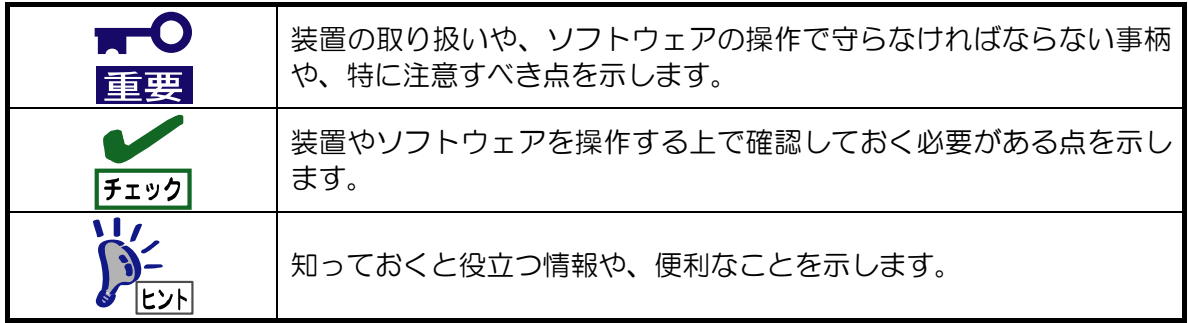

## 関連マニュアル

本製品の設定方法につきましては、添付 CD-ROM に収められている以下のドキュメントを参照してください。

- ・ N8406-022A GbE インテリジェントスイッチ(L2) アプリケーションガイド
- ・ N8406-022A GbE インテリジェントスイッチ(L2) コマンドリファレンスガイド(AOS)
- ・ N8406-022A GbE インテリジェントスイッチ(L2) コマンドリファレンスガイド(ISCLI)
- ・ N8406-022A GbE インテリジェントスイッチ(L2) ブラウザベースインタフェースリファレンスガイド
- ・ N8406-022A GbE インテリジェントスイッチ(L2) スマートパネルリファレンスガイド

## 装置の概略

この章では本製品の機能概要について説明します

## 機能概要

本製品は、SIGMABLADE 用のインテリジェント・レイヤ2スイッチです。ブレード収納ユニットのスイッチモジュ ールスロットに装着して使用します。

CPU ブレード向けのポートとして内部に 16 ポート、また隣接スロットへの内部接続用(インターリンク)に 2 ポート 装備しており、外部ポートには 10/100/1000Mbps 対応のイーサネットポートを 5 ポート装備しています。 また、本スイッチには2種類のスイッチソフトウェアが格納されています。1つは通常の L2 スイッチ機能が動作する ソフトウェア(スイッチモード)、もう 1 つはスイッチ機能を絞り込み、簡単に設定可能にした、スマートパネルとい うソフトウェア(スマートパネルモード)です。この 2 つのうち、どちらかを選択して本スイッチを使用します。 なお、スマートパネルモードでは、インターリンクの 2 ポートは使用できません。

#### ■スイッチモードのサポート機能

- ・レイヤ2スイッチ機能
- $\cdot$  VI AN
	- ポートベース VLAN
	- タグベース VLAN (802.1q)
- ・スパニングツリー
	- Spanning Tree Protocol (802.1D)
	- Rapid Spanning Tree Protocol (802.1w)
	- Multiple Spanning Tree Protocol (802.1s)
- ・リンクアグリゲーション (ポートトランク機能)
	- スタティック
	- $-1$  ACP
- ・Uplink Failure Detection (トランクフェールオーバ機能)
- ・ジャンボフレーム (最大 9K)
- ・ポートミラーリング
- ・AutoMDI/MDI-X 機能
- ・IGMP スヌーピング (v1,v2)
- ・NTP クライアント
- ・DNS クライアント
- ・Syslog
- $\cdot$  SNMP v1, v2c, v3
- ・RMON (グループ 1,2,3,9)
- ・HTTP/HTTPS サーバ
- ・TELNET サーバ/クライアント
- ・SSH/SCP (公開鍵認証/パスワード認証)
- ・TFTP/FTP クライアント
- ・BOOTP/DHCP クライアント
- ・ユーザ認証機能
	- RADIUS

- TACACS+

- ・管理インタフェース
	- コマンドラインインタフェース (以下 CLI と略します) 以下の 2 通りのコマンド形式から選択 \* AOS ···コマンド構造がメニューベース AOS のコマンドリファレンスガイドを参照してください。 \* ISCLI ···コマンド構造がツリーベース ISCLI のコマンドリファレンスガイドを参照してください。 - ブラウザベースインタフェース (BBI) Web ブラウザを通しての管理インタフェースです。 詳細は BBI のリファレンスガイドを参照してください。

#### ■スマートパネルモードのサポート機能

- ・レイヤ2スイッチ機能
- $\cdot$  VI AN
	- ポートベース VLAN
	- タグベース VLAN (802.1q)
- ・リンクアグリゲーション (ポートトランク機能)
	- スタティック
	- $-1$  ACP
- ・フェイルオーバ機能
- ・ジャンボフレーム (最大 9K)
- ・AutoMDI/MDI-X 機能
- ・IGMP スヌーピング (v1,v2)
- ・NTP クライアント
- ・Syslog
- $\cdot$  SNMP v1, v2c, v3
- ・HTTP/HTTPS サーバ
- ・TELNET サーバ/クライアント
- ・SSH/SCP (公開鍵認証/パスワード認証)
- ・TFTP/FTP クライアント
- ・DHCP クライアント
- ・ユーザ認証機能
	- RADIUS
	- TACACS+
- ・管理インタフェース
	- コマンドラインインタフェース (AOS)
		- スマートパネルモードには ISCLI はありません。
	- ブラウザベースインタフェース (BBI)
		- Web ブラウザを通しての管理インタフェースです。 詳細はスマートパネルリファレンスガイドを参照してください。

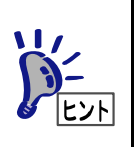

- ・ 本製品のトラップを ESMPRO/ServerManagerのアラートビューアで表示するための手順につ きましては添付 CD-ROM の Readme\_J.txt を参照してください。 WebSAM NetvisorPro と併用して本製品を運用される場合は、スイッチソフトウェアはスイッチ
- モードを、CLI は ISCLI を使用してください。

## 各部の名称と役割

### ■ N8406-022A

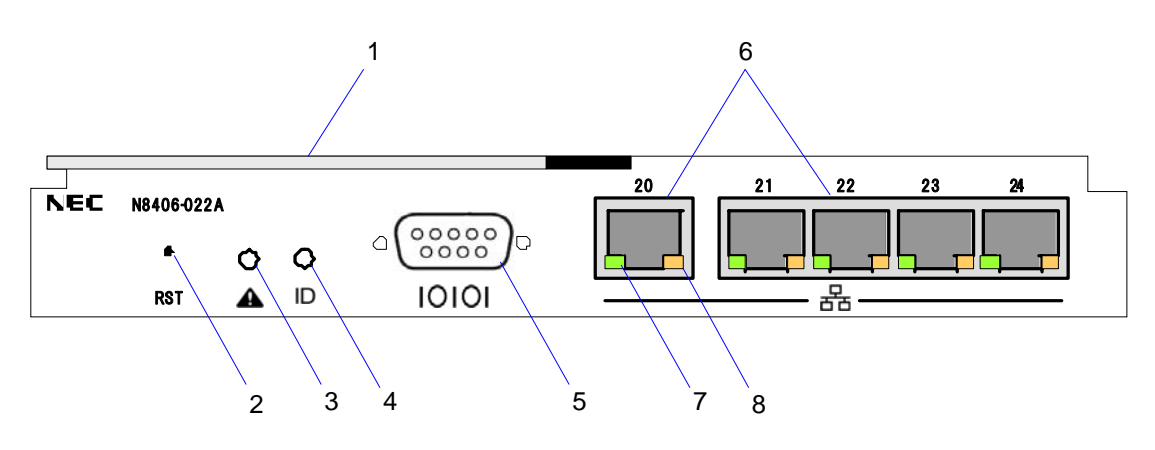

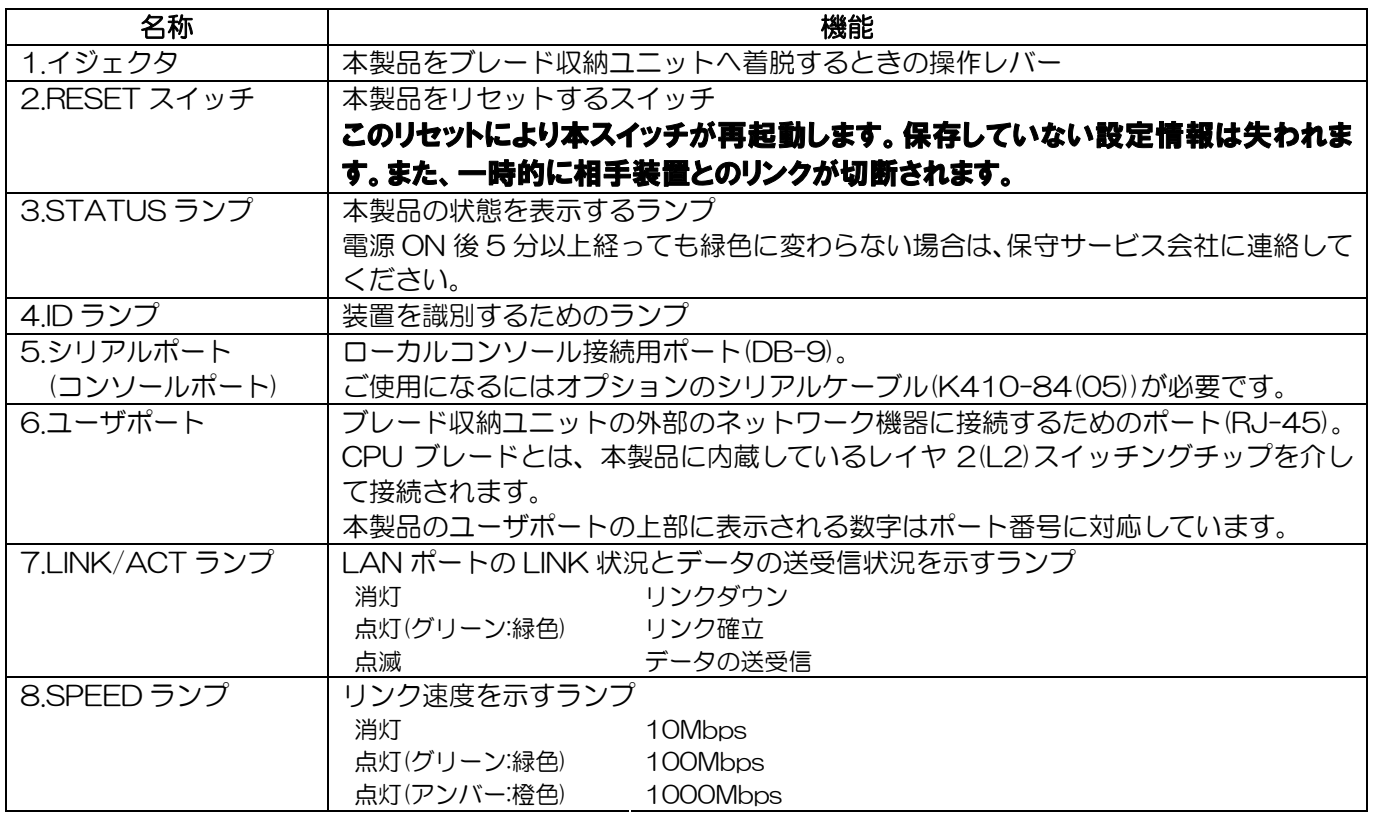

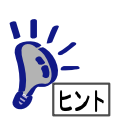

本製品はブレード収納ユニットの電源の状態と連動して動作します。本製品には電源ON/ OFFスイッチはありません。

## ランプについて

### STATUS ランプ

本製品やブレード収納ユニットが正常に動作している間は STATUS ランプが緑色に点灯します。STATUS ラン プがアンバー(橙色)に点灯または点滅しているときは、システムに何らかの異常が発生したことを示します。異常 を示しているときは保守サービス会社に連絡してください。

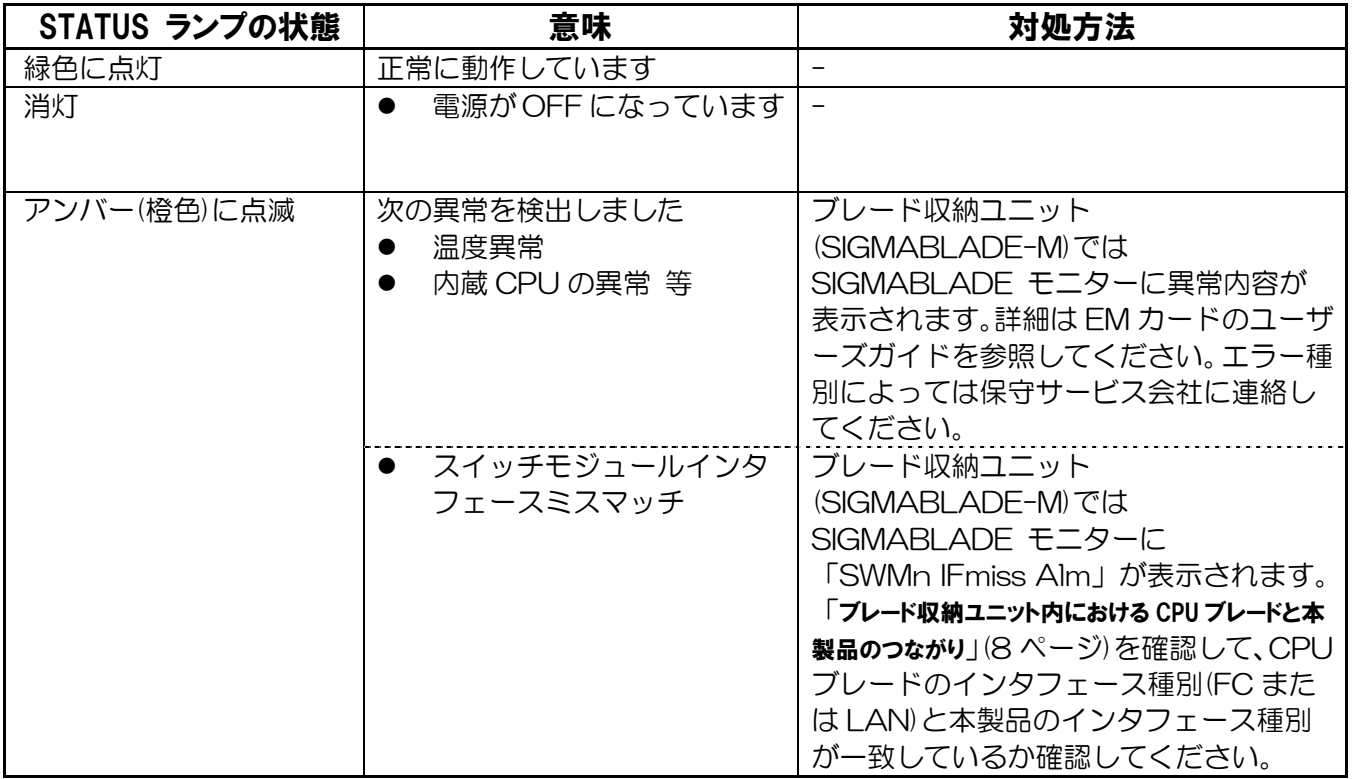

### ID ランプ

操作対象の製品であることを識別するためのランプ。 複数台の装置の中から、特定の装置を識別したいときに使用できます。 メンテナンスの時などに、このランプを点灯させておくと、対象装置を間違えずに作業することができます。

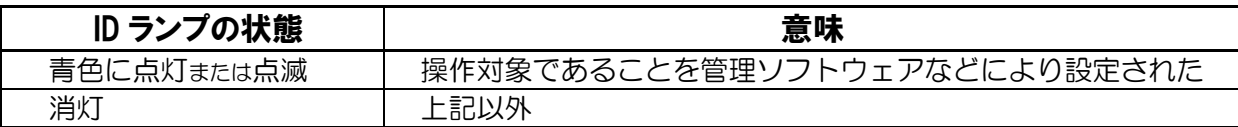

## 本製品のポート構成について

本製品のポート構成と内部での接続を以下に示します。

本製品のインタフェースは大きく分けて内部インタフェースと外部インタフェースがあります。

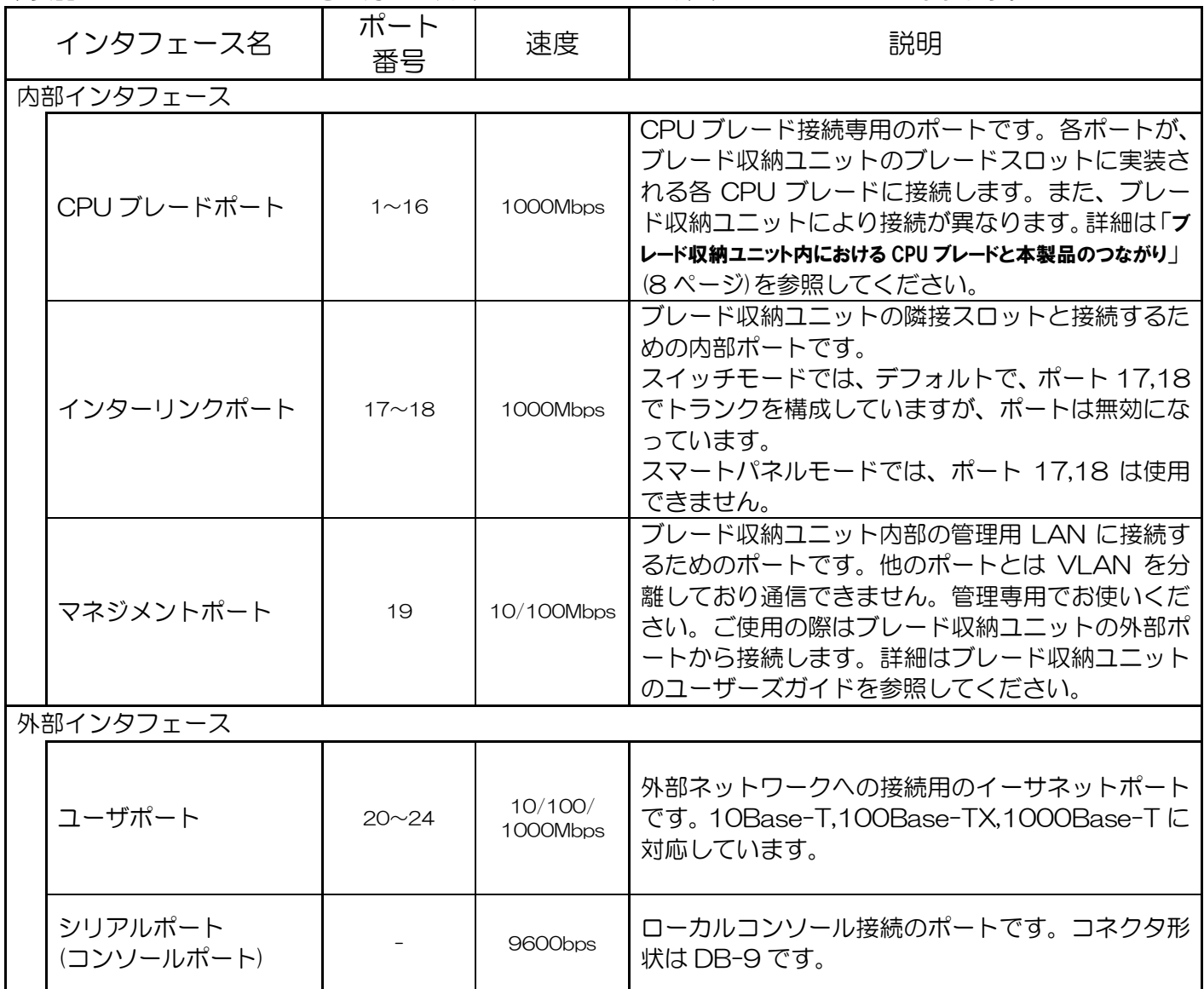

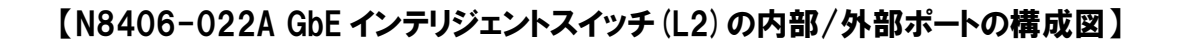

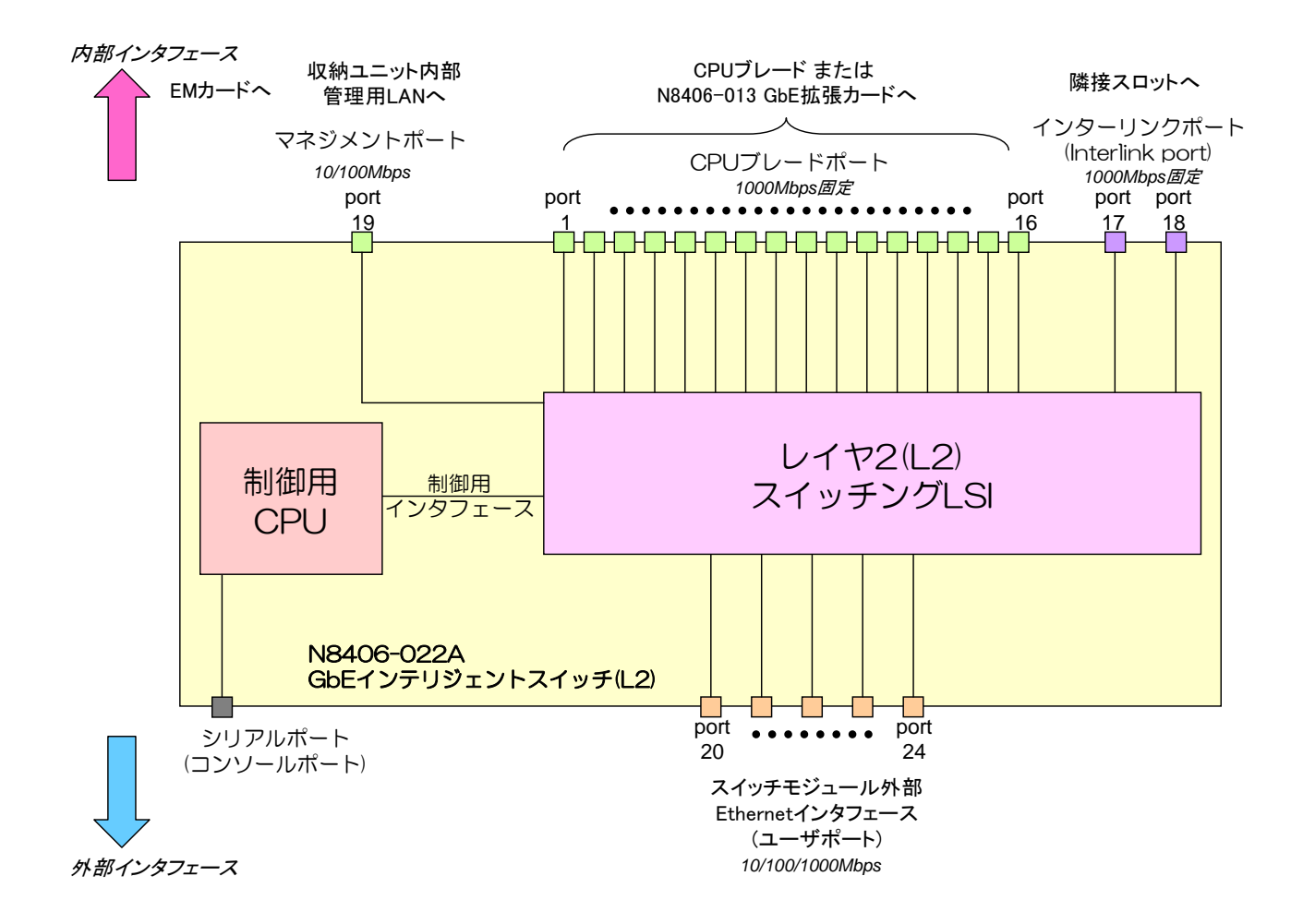

## ブレード収納ユニット内における CPU ブレードと本製品のつながり

ブレード収納ユニット内での CPU ブレードと本製品のつながりを示します。 本製品をブレード収納ユニットに搭載するにあたって参考にしてください。 メザニン拡張スロット 2 のポート 3,4 はブレード用タイプ 2 メザニンカードを装着した場合に接続されます。

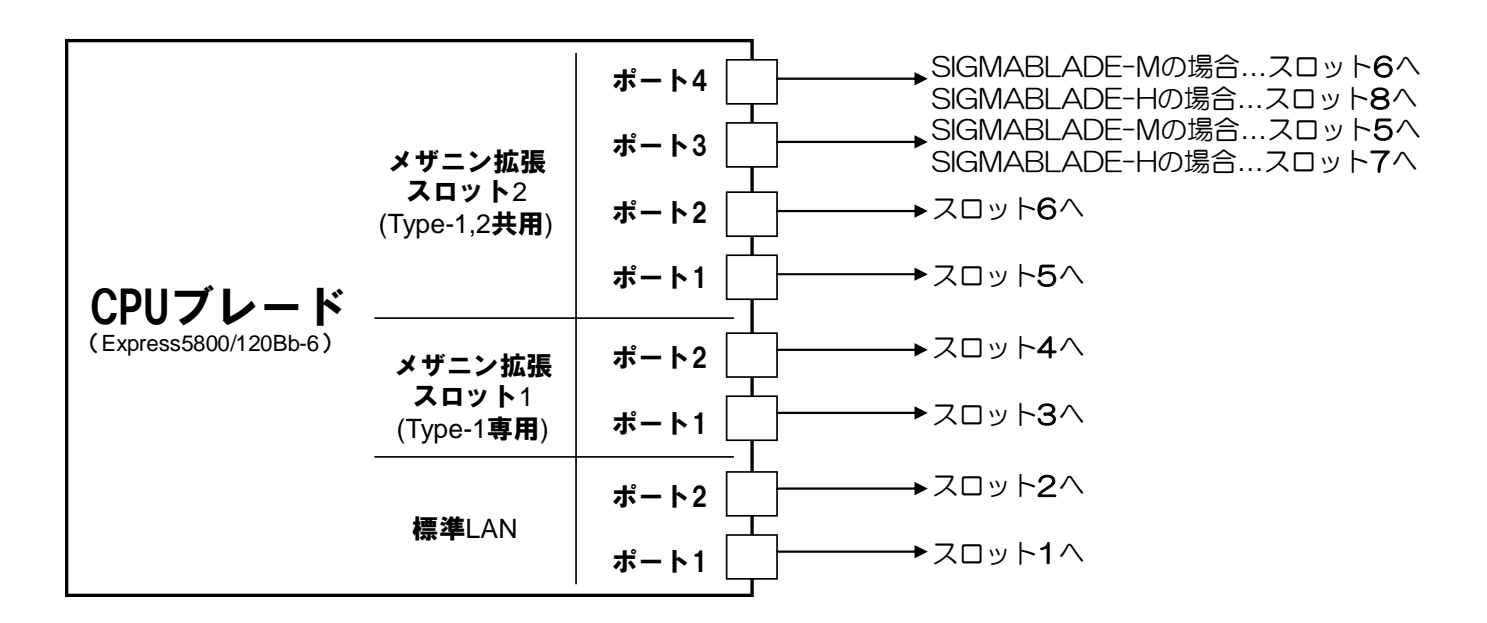

#### ブレード収納ユニットのスイッチモジュールスロット番号

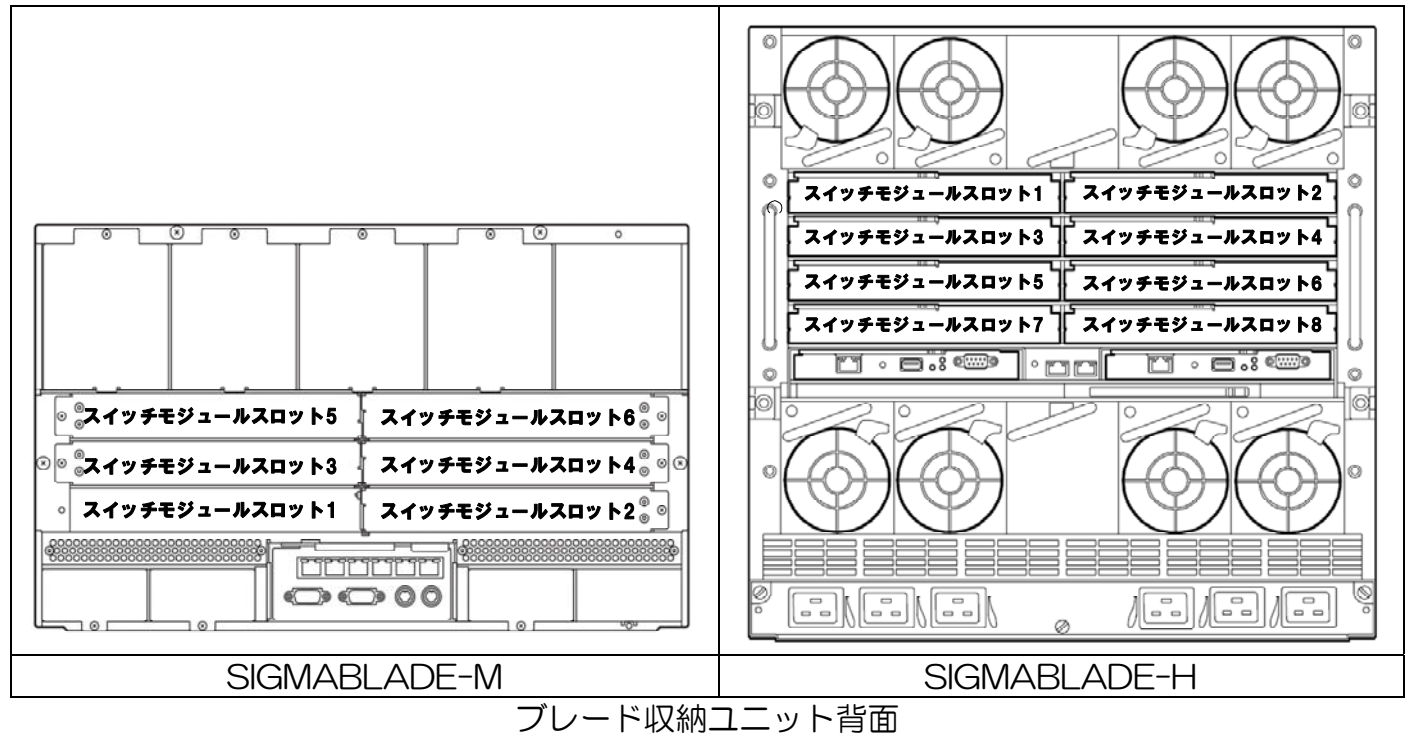

※ ブレード収納ユニット (SIGMABLADE-H) のスロット 7.8 は、 CPU ブレードでブレード用タイプ 2 メザニンカードを装着した 場合に限り本製品を搭載して使用することができます。

## N8406-013 GbE 拡張カードとのつながり (SIGMABLADE-M)

ブレード収納ユニット(SIGMABLADE-M)では、通常 本製品のポート 9~16 を使用しません。 N8406-013 GbE 拡張カードをブレード収納ユニットのスイッチモジュールスロット 3,4 に増設することによ り、CPU ブレードのメザニン拡張スロット 1 の出力を、ブレード収納ユニットのスイッチモジュールスロット 1,2 に搭載した本製品のポート 9~16 に接続することができます。

これにより本製品のポートを余すことなく使用することができます。

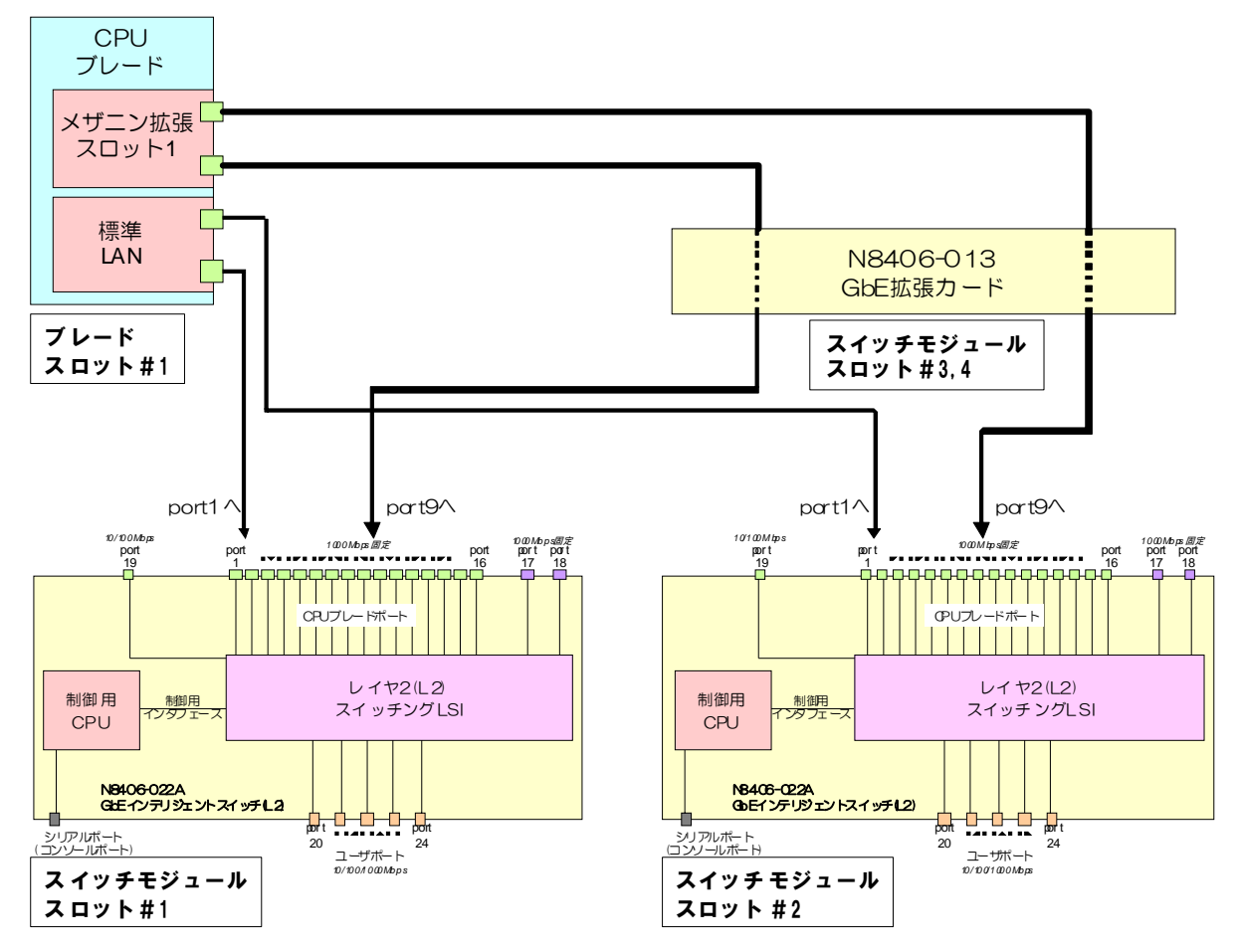

N8406-013 を接続した場合、CPU モジュールのメザニン拡張スロット 1 のポートと本製品の接続の対応は以 下のようになります。

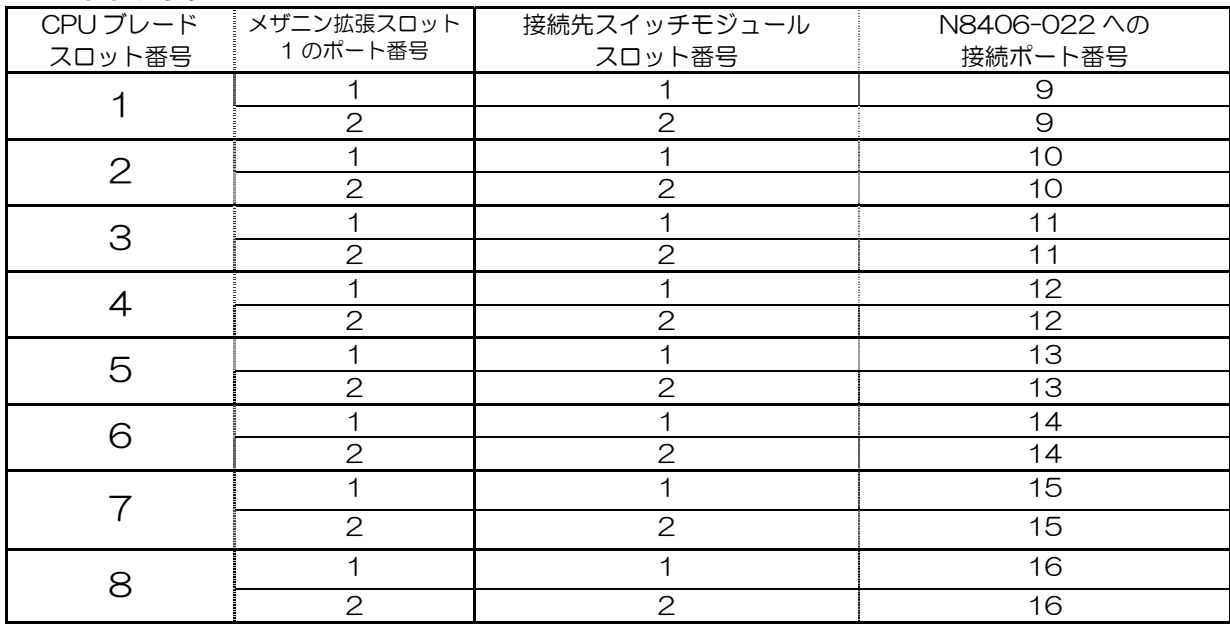

## ネットワークケーブルついて

### ケーブルポートをお使いになる場合

次の仕様を満たすケーブルをお使いください

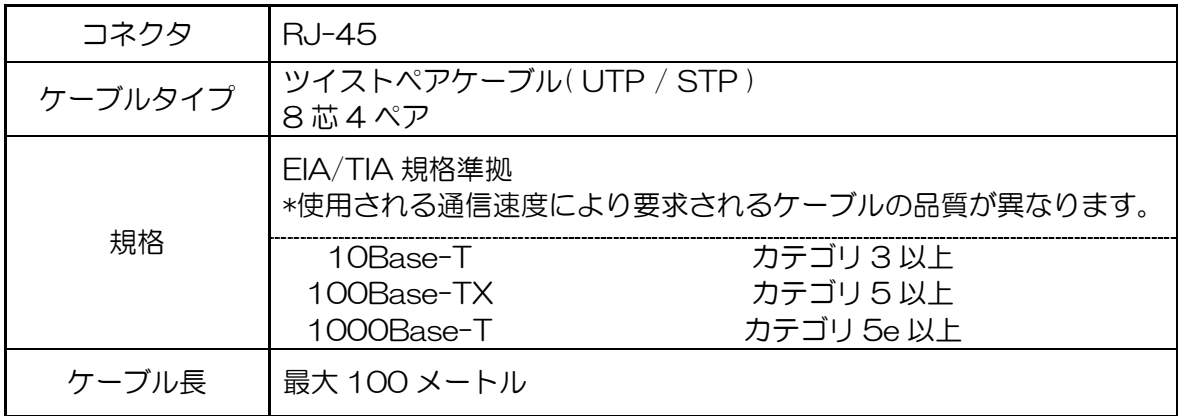

## 設置 取り付け手順

ブレード収納ユニットへの本製品の取り付け方法について説明します。 詳しくはブレード収納ユニットのユーザーズガイドをご覧になってください。

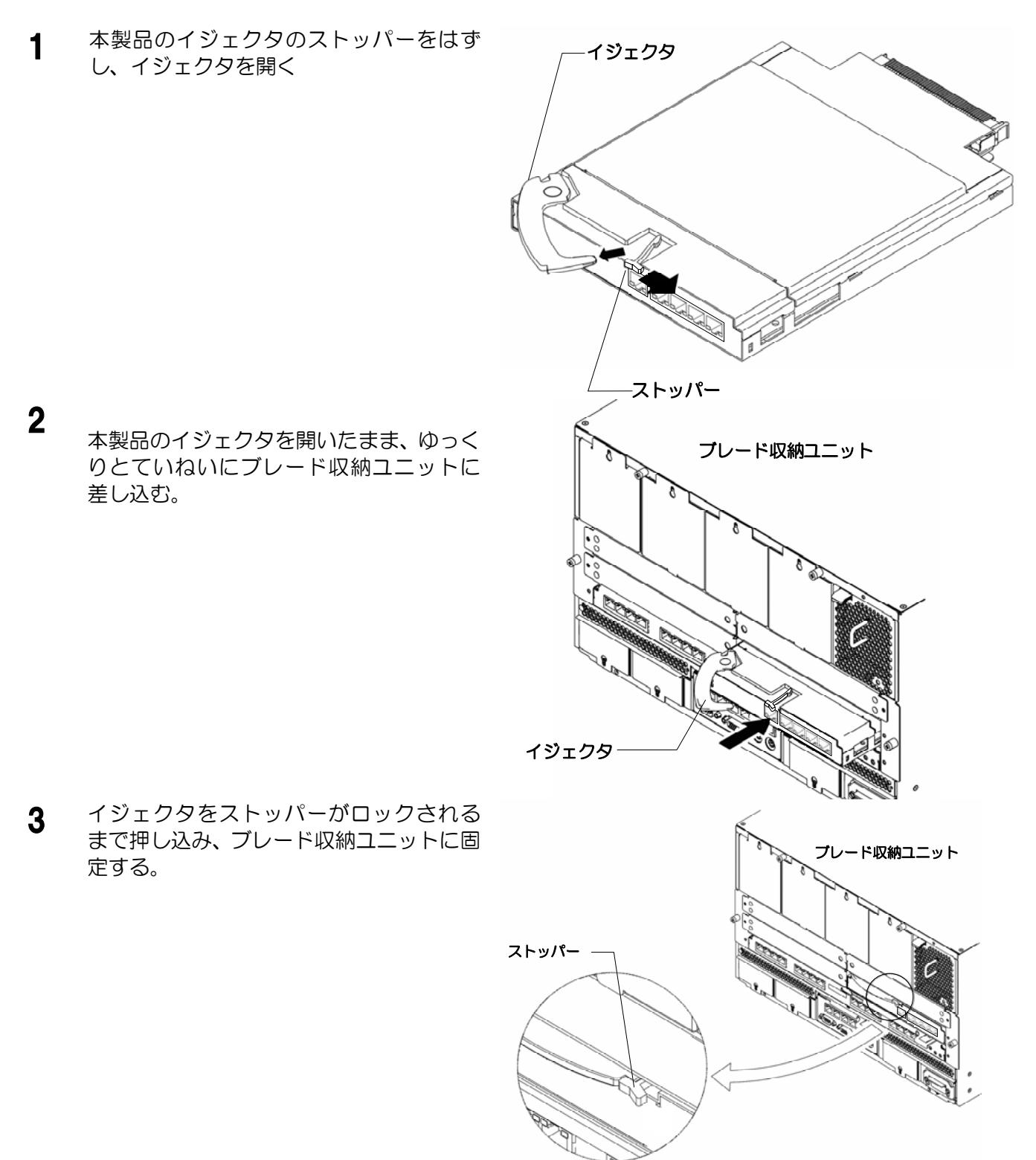

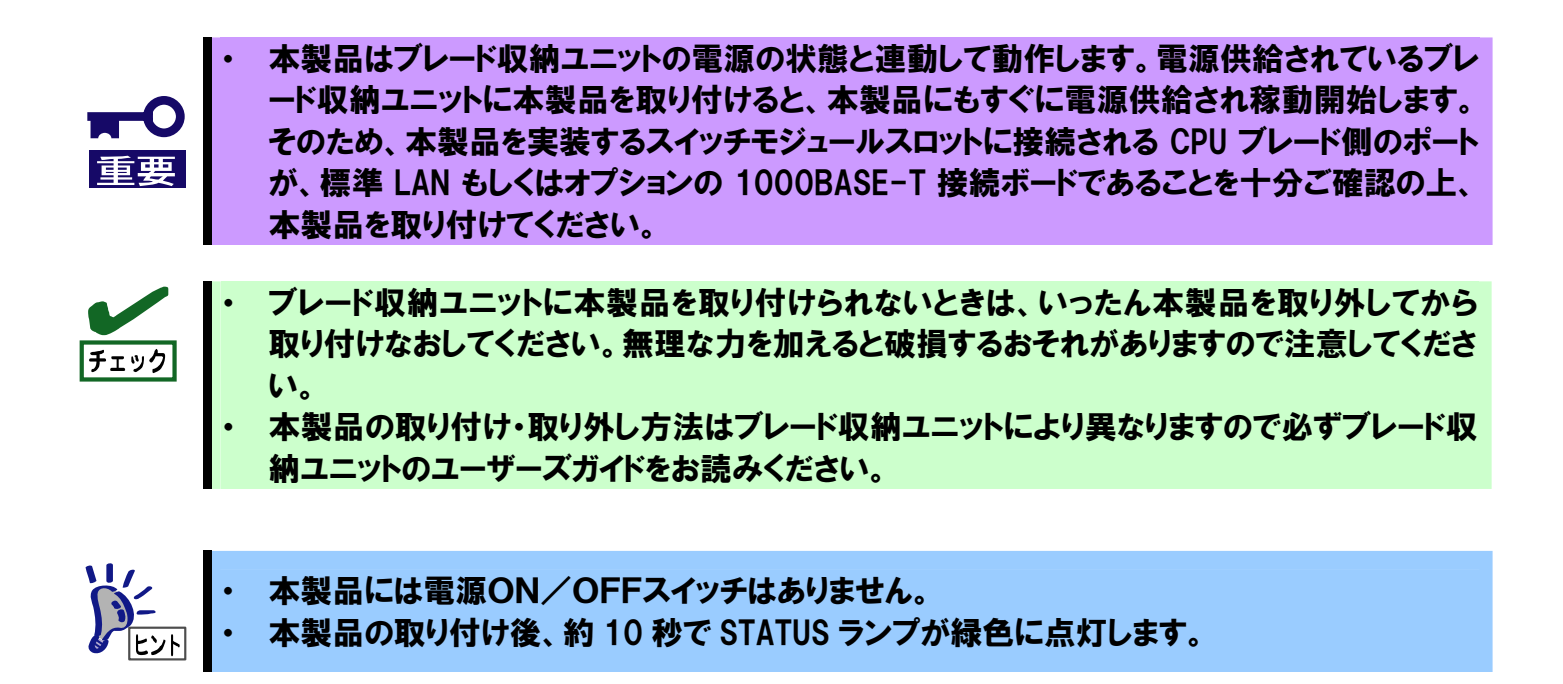

## 取り外し手順

本製品の取り外しについて説明します。 詳しくはブレード収納ユニットのユーザーズガイドをご覧になってください。

<sup>1</sup>本製品のストッパーをはずし、イジェクタ 本製品のストッハーをはずし、インエンタ<br>を開いてロックを解除する。 ブルード収納ユニット ストッパー 2<br>本製品のイジェクタを手前に軽く引いて ください。 ブレード収納ユニット イジェクタ 3 ▼ 本製品のイジェクタを開いたまま、本製品<br>をしっかりと持ってゆっくりと引き出す。 アマーズ ブレード収納ユニット イジェクタ

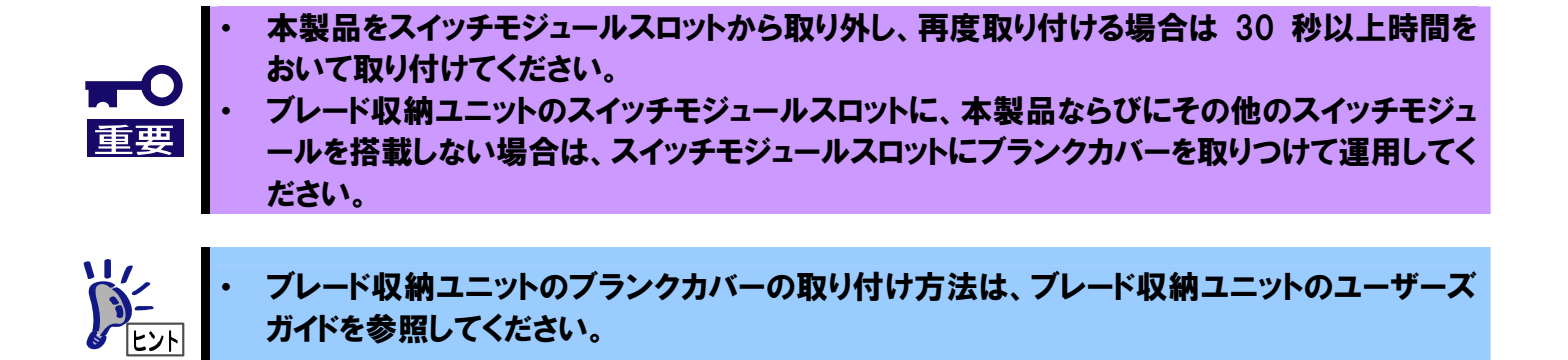

## 設定方法

本製品はシリアルポート経由でローカルコンソールにログインするか、ネットワーク経由でリモートコンソール にログインして設定することができます。

#### ・ローカルコンソール接続

本製品のシリアルポートと管理用コンソール間をシリアルケーブルで接続します。本製品のコマンドラインイ ンタフェースにアクセスし、ログインプロンプトが表示されます。なお、ケーブルはオプションのシリアルケ ーブル(K410-84(05))が必要です。また、管理用コンソールには VT-100 準拠の通信ソフトウェアが必要 です。通信ソフトウェアは下表の通り設定してください。

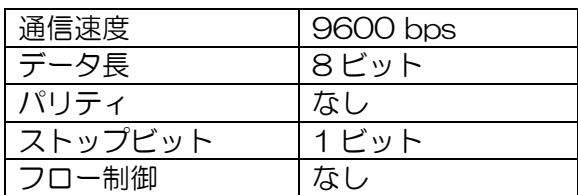

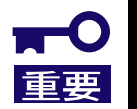

・ シリアルポートコネクタには専用回線を直接接続することはできません。

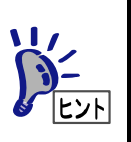

- ・ スイッチモードのコマンドラインインタフェースには、AOS と ISCLI の2つのモードがあります。ど ちらかのモードを選択して使用してください。デフォルト設定では AOS で起動します。
- WebSAM NetvisorPro と併用して本製品を運用される場合は、 スイッチソフトウェアはスイッチ モードを、CLI は ISCLI を使用してください。
- 本製品では、EM カードからのシリアルインタフェース接続はサポートしていません。そのため、 CONNECT SWITCH (SIGMABLADE-H)、connectswitch (SIGMABLADE-M)コマンドによ る、EM カードからのシリアルコンソール接続はできません。

#### ・リモート接続

ネットワーク経由のリモート接続をするためには、本装置に IP アドレスを設定する必要があります。設定した IP アドレスに対して telnet や Web ブラウザを通して接続し、CLI/BBI にアクセスすることができます。

IP アドレスは以下の方法で設定することができます。

- DHCP による自動設定 (工場出荷時)
- 手動設定(スイッチモードのみ)

・DHCP による自動設定

ブレード収納ユニットに搭載された EM カードが DHCP サーバとなっており、本装置のマネジメントネ ットワーク側のインタフェースに IP アドレスが割り当てられます。DHCP サーバで割り当てる IP アドレ スの設定は EM カードにて行います。詳細は EM カードのユーザーズガイドを参照してください。 なお、スマートパネルモードは、DHCP による自動設定のみサポートしています。

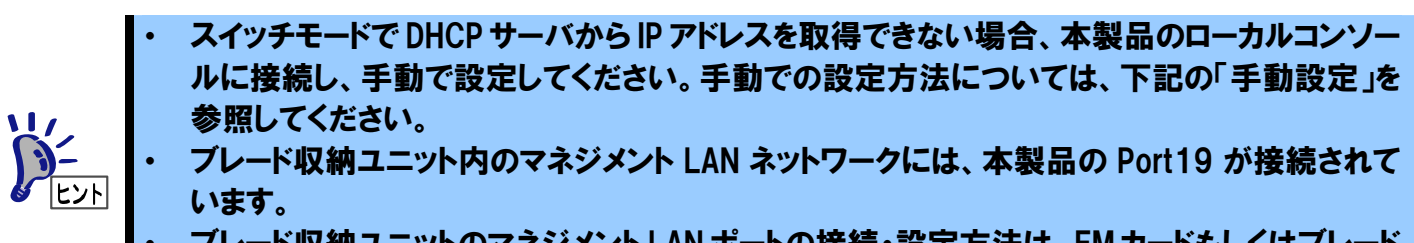

·ード収納ユニットのマネジメント LAN ポートの接続・設定方法は、EM カードもしくはブレード 収納ユニットのユーザーズガイドを参照してください。

・手動設定(スイッチモードのみ)

ローカルコンソールで本装置に接続し IP アドレスを設定します。以下のコマンド例を参照して設定してくだ さい。

#### AOS CLI の場合

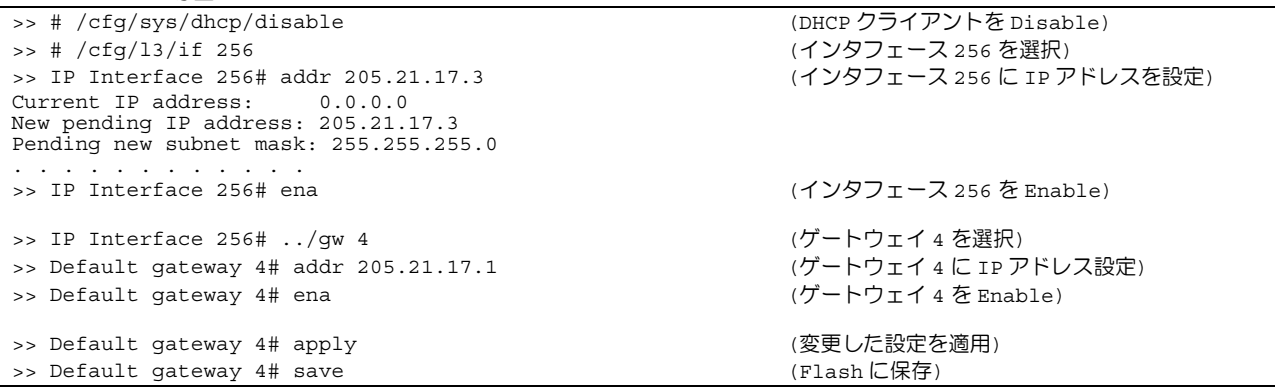

#### ISCLI の場合

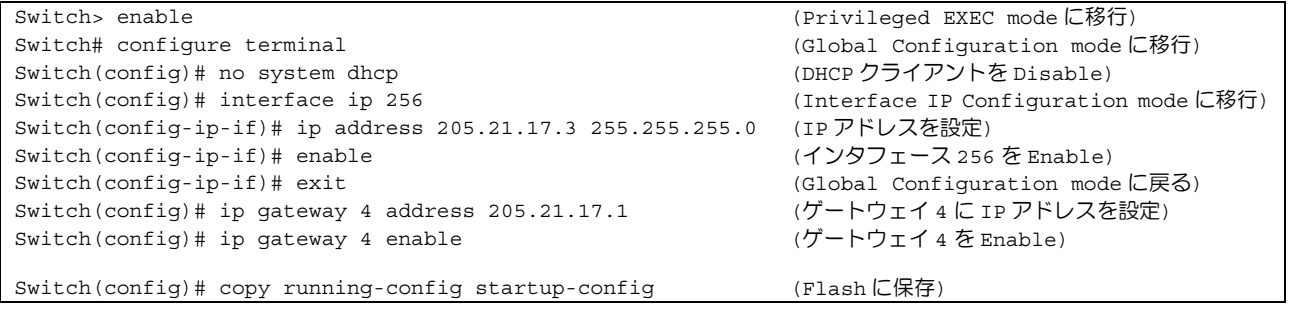

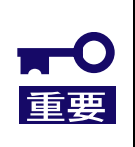

本製品のマネジメントネットワーク側に IP アドレスとデフォルトゲートウェイを手動で設定する場 合、インタフェース 256 とゲートウェイ 4 に設定してください。 スイッチモードで dhcp 有効時、IP アドレスを手動設定しても DHCP サーバから IP アドレスが割 り当てられた場合、DHCP サーバで割り当てられた IP アドレスが優先されます。手動で設定す る場合、dhcp を無効にしてください。

### スイッチソフトウェアの変更

・現在のスイッチソフトウェアの表示

現在格納されているスイッチソフトウェアを表示するには、次のように入力します。

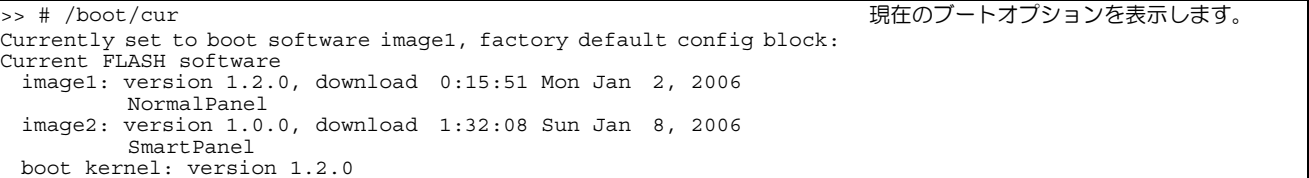

上記のコマンドの実行結果で、NormalPanel がスイッチモード、SmartPanel がスマートパネルモードの ソフトウェアを示します。工場出荷時には、image1 にスイッチモードのソフトウェア、image2 にスマー トパネルモードのソフトウェアが格納されています。

・スイッチソフトウェアの切り替え スイッチソフトウェアを切り替えるには、次のように入力します。

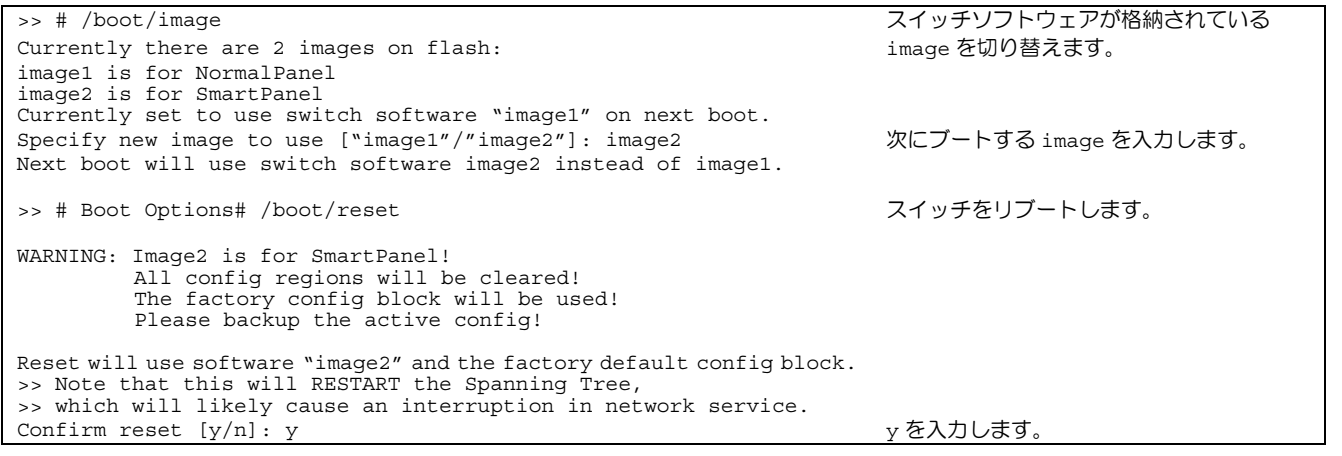

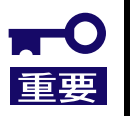

・ スイッチモードを変更しリブートした場合、スイッチに保存されている設定情報は消去され、工 場出荷時状態で起動します。必要に応じて、スイッチ設定情報のバックアップを行ってくださ い。

### ユーザのアクセス権

本製品には 3 つのアクセスレベルがあります。各アクセスレベルのデフォルトユーザ名、パスワードは下表の通 りです。工場出荷時状態では、コマンドラインインタフェースのログオン時、パスワードのみ要求されます。エ ンドユーザアカウントを設定し有効にすると、コマンドラインインタフェースでユーザ名とパスワードを要求さ れます。

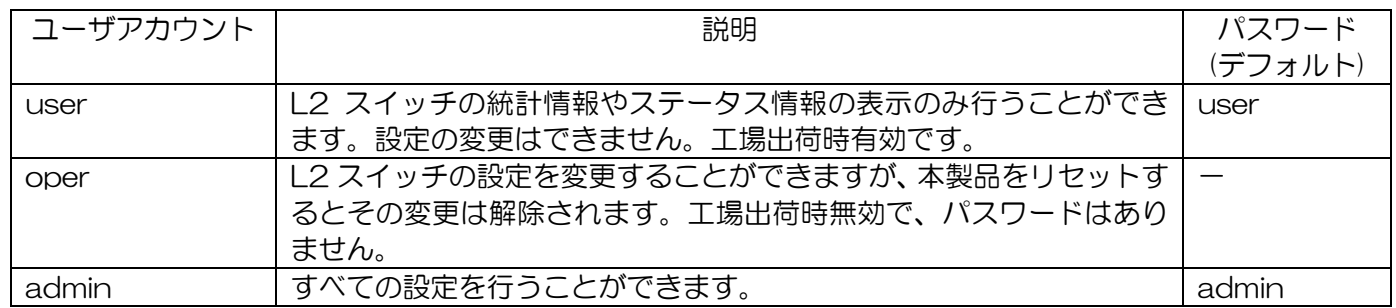

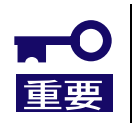

・ セキュリティ観点からパスワードをデフォルト値から変更することを推奨致します。

## トラブルシューティング

ここでは本製品を搭載して発生しうるトラブルについて、その対処方法を説明します。 解決しない場合は保守サービス会社に連絡してください。

### ブレード収納ユニットに本製品を着脱できない

- z ブレード収納ユニットのスロットに異物が入っていないか確認してください
- 本製品の取り付け方向が正しいか確認してください

#### 本製品が使用できない

- 「ブレード収納ユニット内における CPU ブレードと本製品のつながり」(8 ページ) を参照して、本製品、CPU ブレード上の標準 LAN またはメザニン拡張スロット、ケーブルそれぞれの位置が正しいか確認して ください。
- z 本製品がブレード収納ユニットにしっかりと接続されていることを確認してください。
- z 本製品を含めシステムに電源が供給されていることを確認してください。

### STATUS ランプがアンバー点灯する/グリーン点灯しない

- 本製品が正しく取り付けられているか確認してください。
- 本製品を取り付け時 STATUS ランプが点灯しない場合、いったんブレード収納ユニットから取り 外し、再度取り付けをしてください。
- z ブレード収納ユニット(SIGMABLADE-M)では SIGMABLADE モニターに異常内容が表示されま す。詳しくは EM カードのユーザーズガイドをご覧になり、エラー種別によっては保守サービス会 社に連絡してください。

### ローカルコンソールが使用できない

- z 指定のクロスケーブルを使用しているか確認してください。
- ローカルコンソールの通信設定が正しいか確認してください。
- z 本製品を含めシステムに電源が供給されていることを確認してください。

### リモートコンソールが使用できない

- z 本装置からリモートコンソールに至るまでの経路を確認してください。
- IP アドレスなどの設定が正しいか確認してください。
- z 本製品を含めシステムに電源が供給されていることを確認してください。

### リンクが確立しない(LINK/ACT ランプが点灯しない)

- ケーブルが正しく取り付けられているか確認してください。
- お使いのケーブルの仕様が「ネ**ットワークケーブルついて**」(10 ページ)に準拠したものか確認してくだ さい
- z リンクパートナー(スイッチ等)の通信モードが自動認識または速度/Duplex 設定が本装置と同様の 設定になっていることを確認してください
- CPU ブレードで正しいドライバを使用しているか確認してください。
- z リンクパートナー側装置について問題がないか、リンクパートナー側のエラーログなどを確認して ください。

### EM カードよりスイッチモジュール縮退回復トラップが通知される

EM カードでトラップ通知を有効にしている状態で、ブレード収納ユニット(SIGMABLADE-M)に 本製品を取り付けた時、もしくは本製品を実装したブレード収納ユニット(SIGMABLADE-M)の電 源を供給した時、EM カードよりスイッチモジュール縮退回復のトラップが通知されます。特に問 題はありませんので、そのまま使用してください。

### CPU ブレードでネットワークアダプタのチーミングを構成したが動作しない

- z チーミング設定を解除し、個々のインタフェースで動作することを確認してください。
- z チーミング設定時のみ動作しない場合は、チーミング設定内容及び通信相手までのネットワーク構 成が正しい状態であることを確認してください。
- 「アダプタフォルトトレランス」(AFT)を使用する場合、ネットワークアダプタを接続するポート のスパニングツリーを off にして使用してください。

### スイッチの日付/時刻が正しくない

本製品には内蔵時計を保持するバッテリはありません。そのため、本製品の電源 ON 後やリブート 後は本製品の日付/時刻は初期化されます。ブート後、日付/時刻を設定するか、NTP クライアン ト機能を使用してください。

以上の項目を確認したにもかかわらず、問題が解決しない場合は、本製品に何らかの故障が発生している可能性 が考えられます。保守サービス会社または本製品をお買い求めの販売店までお問い合わせください。

## 仕様

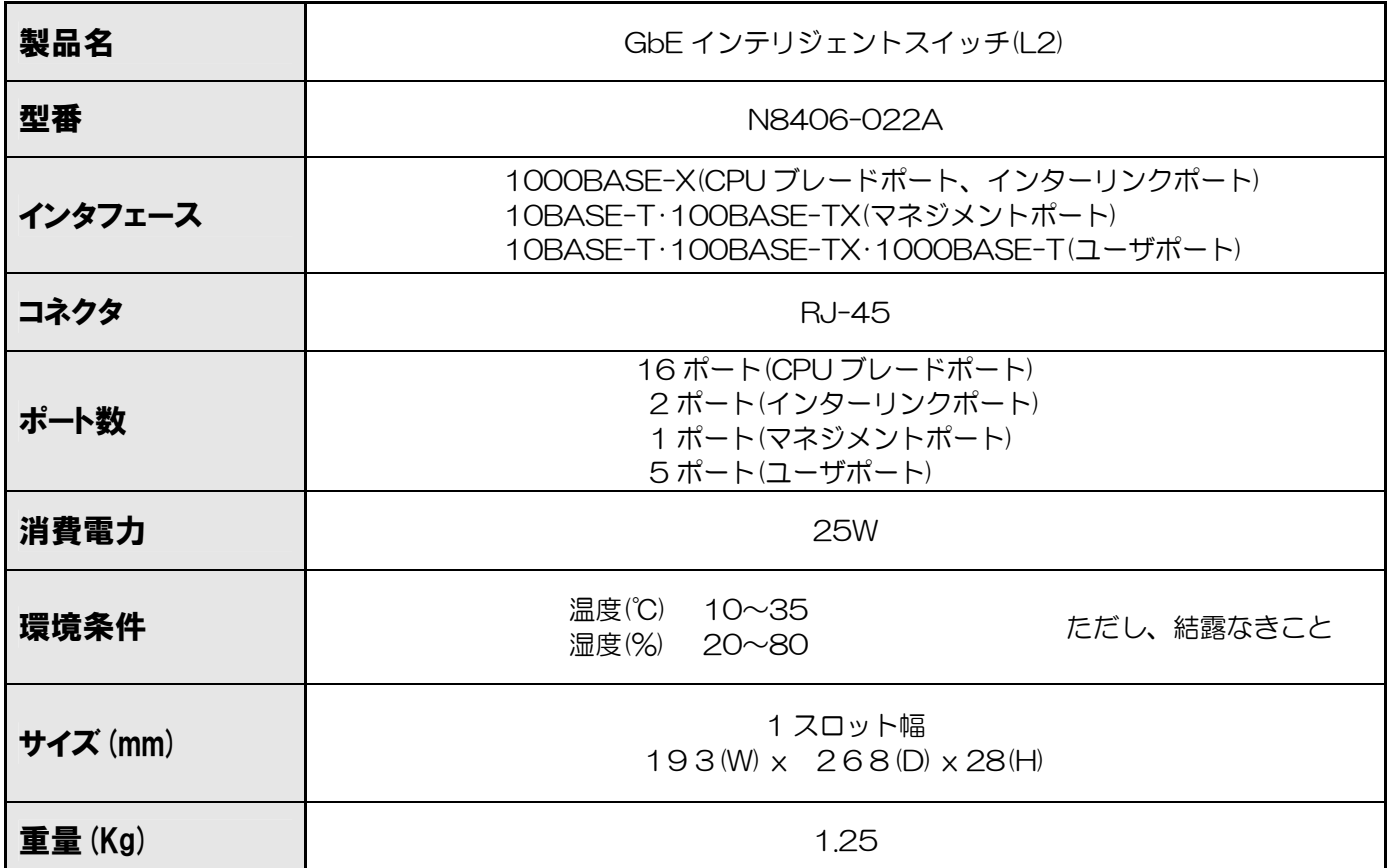

## **Introduction**

Thank you very much for purchasing our 1Gb Intelligent L2 Switch. To maximize the functionality of this product, please read this guide carefully and follow the instructions for proper handling.

## **About this guide**

This guide describes how to handle and use this product properly. Keep this guide at hand for your future reference.

**This guide is intended for technically qualified personnel with sufficient knowledge such as network configuration.** 

## **Text Conventions**

The following conventions are used throughout this guide. For safety symbols, see "Safety Indications" provided earlier.

**IMPORTANT:** Items that are mandatory or require attention when using this product **NOTE:** Helpful and convenient piece of information

## **Repurchasing This Guide**

Contact your service representative if you lost this guide.

## **Additional references**

Detailed information about how to configure this product is described in the reference guides listed below. These guides are contained in the attached CD-ROM.

- ・ N8406-022A 1Gb Intelligent L2 Switch Application Guide
- N8406-022A 1Gb Intelligent L2 Switch Command Reference Guide (AOS)
- ・ N8406-022A 1Gb Intelligent L2 Switch Command Reference Guide (ISCLI)
- N8406-022A 1Gb Intelligent L2 Switch Browser-based Interface Reference Guide
- N8406-022A 1Gb Intelligent L2 Switch SmartPanel Reference Guide

## **Product Overview**

The features of this product are briefly described below.

## **Features**

The N8406-022A 1Gb Intelligent L2 Switch is a Switch Module for the Blade Enclosure. The Switch Module is used to connect the CPU Blade with the external network through the Ethernet port. The Switch Module has 16 ports dedicated to CPU Blade, 2 ports dedicated to communications between two Switch Modules that are inserted in adjacent Switch Module slots, 5 uplink ports, and one port dedicated to management network.

This switch has two switch software images. One image is the conventional L2 switch software. The other is called the SmartPanel, on which the number and type of configuration options are restricted to reduce the initial setup complexity and to minimize the impact on upstream networking devices.

You can select which software image you want to run in switch memory.

Note that you can not use 2 ports dedicated to communications between two Switch Modules on the SmartPanel mode.

#### ■**Supported technologies on L2 switch mode**

- Laver 2 switching
	- VLAN (Port-based VLAN, Tagged VLAN)
		- Port-based VLAN
		- Tagged VLAN
- Spanning Tree
	- Spanning Tree Protocol (802.1D)
	- Rapid Spanning Tree Protocol (802.1w)
	- Multiple Spanning Tree Protocol (802.1s)
- Link aggregation (Port trunking)
	- static
	- LACP
- Uplink Failure Detection (Trunk failover feature)
- Jumbo frames (up to 9216 bytes)
- Port mirroring
- Auto-MDI/MDIX
- IGMP Snooping (v1, v2)
- NTP client
- DNS client
- **Syslog**
- SNMP v1, v2c, v3
- ・ RMON (Group 1,2,3,9)
- ・ HTTP/HTTPS server
- Telnet server/client
- SSH/SCP
- ・ TFTP/FTP client
- ・ BOOTP/DHCP client
- User authentication
	- RADIUS
		- TACACS+
- Management interface
	- Command Line Interface (CLI)
		- This switch software provides two CLI modes. You can set the switch to use either CLI mode.
		- AOS ...... menu-based command structure
			- Refer to the Command Reference Guide (AOS).
		- ISCLI ...... tree-based command structure
			- Refer to the Command Reference Guide (ISCLI)
		- Browser-based Interface (BBI)
			- BBI provides access to the management of the switch through your Web browser. Refer to the Browser-based Interface Reference Guide.

#### ■**Supported technologies on SmartPanel mode**

- Laver 2 switching
- VLAN (Port-based VLAN, Tagged VLAN)
	- Port-based VLAN
	- Tagged VLAN
- Link aggregation (Port trunking)
	- static
	- LACP
- ・ Failover feature
- Jumbo frames (up to 9216 bytes)
- ・ Auto-MDI/MDIX
- IGMP Snooping (v1, v2)
- NTP client
- **Syslog**
- SNMP v1, v2c, v3
- ・ HTTP/HTTPS server
- Telnet server/client
- ・ SSH/SCP
- TFTP/FTP client
- DHCP client
- User authentication
	- RADIUS
	- TACACS+
- Management interface
	- Command Line Interface (CLI)
	- This switch software provides a CLI mode (AOS). SmartPanel software does not provide ISCLI. - Browser-based Interface (BBI)
		- BBI provides access to the management of the switch through your Web browser. Refer to the SmartPanel Reference Guide.
			- **NOTE:** 
				- For the information how to display the SNMP trap received from this switch on Alert Viewer of NEC WebSAM ESMPRO/ServerManager, refer to Readme\_E.txt in a CD-ROM attached this switch.
			- When operating the Switch Module with NEC WebSAM NetvisorPRO, use L2 switch mode software and ISCLI.

## **Description**

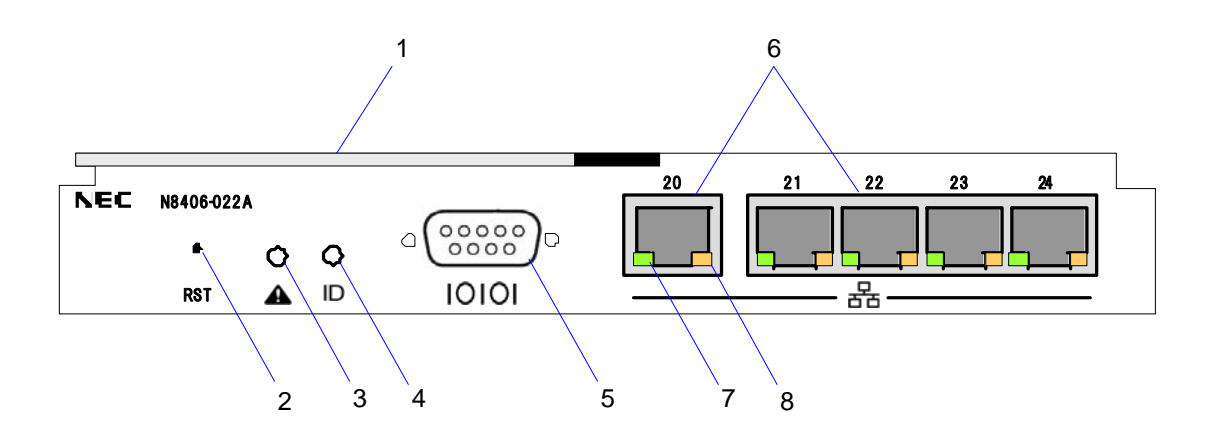

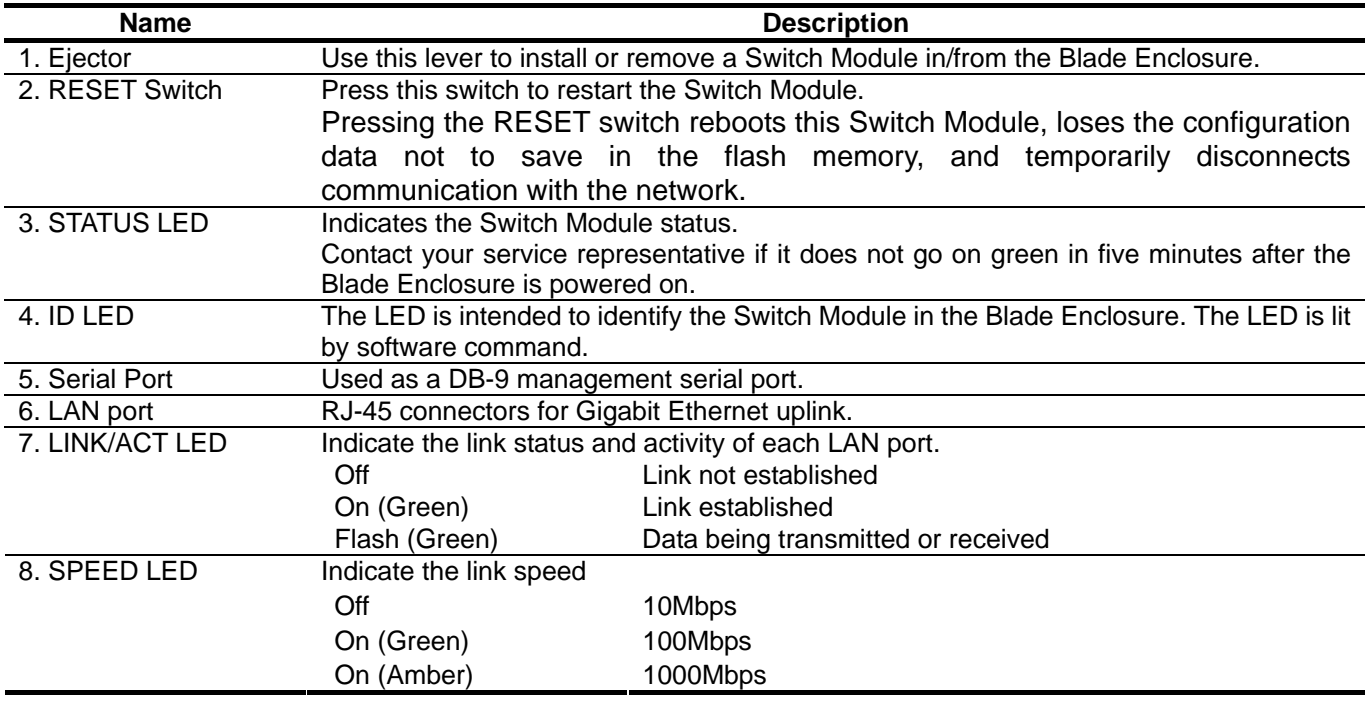

**NOTE:** The Switch Module works with the Blade Enclosure. It does not have a POWER switch.

## **LED**

### **STATUS LED**

The STATUS LED goes on green when the Switch Module operates normally. When the LED is lit or flashing in amber, it indicates that the Switch Module has failed. The following table lists indications of the STATUS LED, descriptions, and actions to take. If an error occurs, contact your service representative.

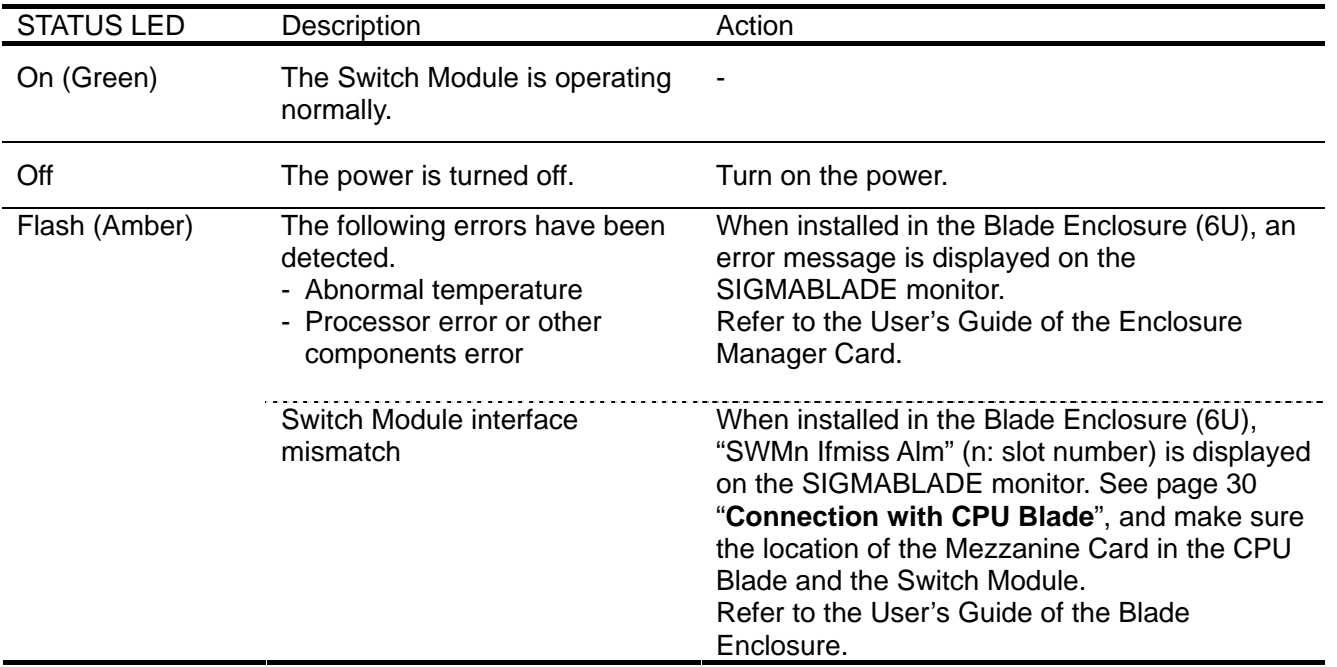

### **ID LED**

The ID LED is intended to identify a specific Switch Module in the Blade Enclosure when more than one Switch Modules are installed. Making this LED being lit can help the maintenance work to identify the faulty device. When the recognized command is received from the management software such as NEC ESMPRO Manager, the LED goes on or flashes in blue.

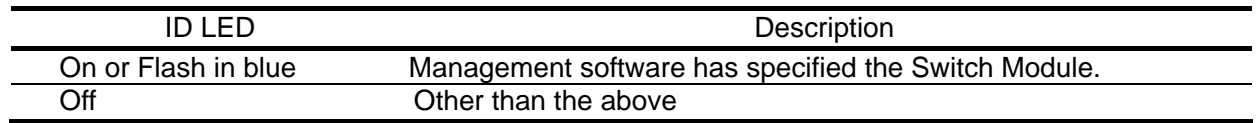

## **Number of ports**

The following table lists the ports.

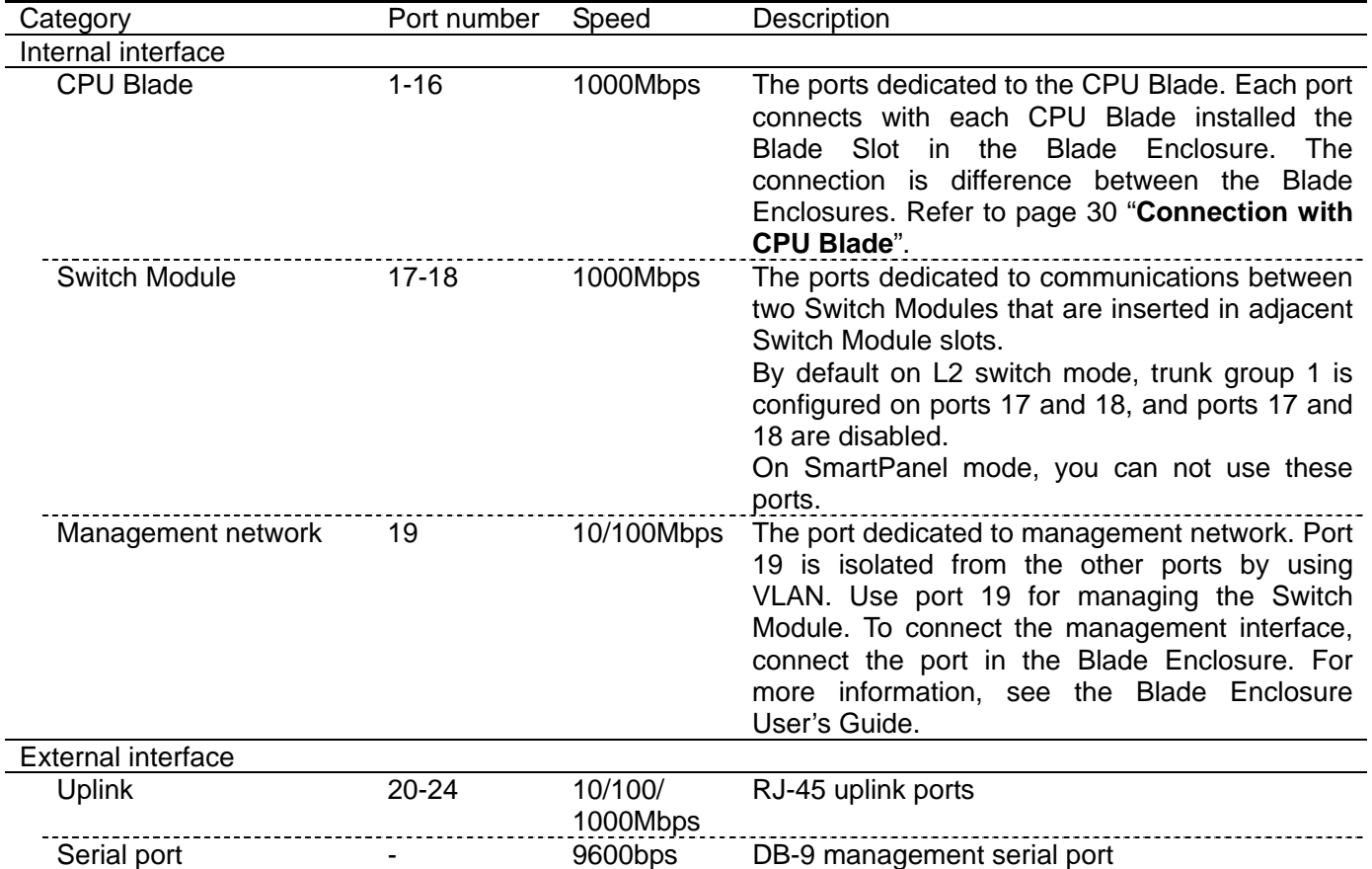

#### **1Gb Intelligent L2 Switch internal and external ports connection diagram**

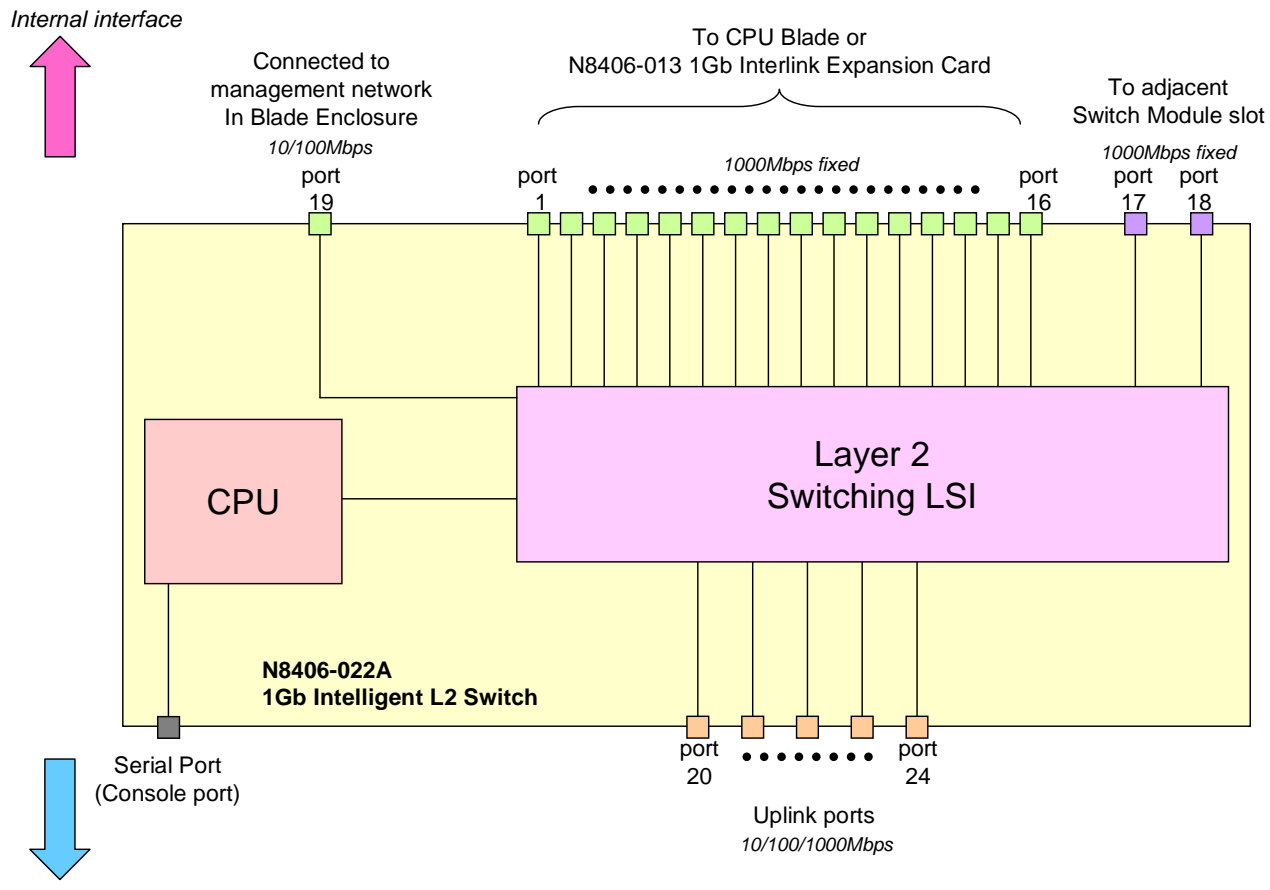

*External interface*

## **Connection with CPU Blade**

The following figure shows the network connection diagram between CPU Blades and Switch Modules. Port 3 and 4 of Mezzanine slot 2 are available only when Type II Mezzanine Card installed.

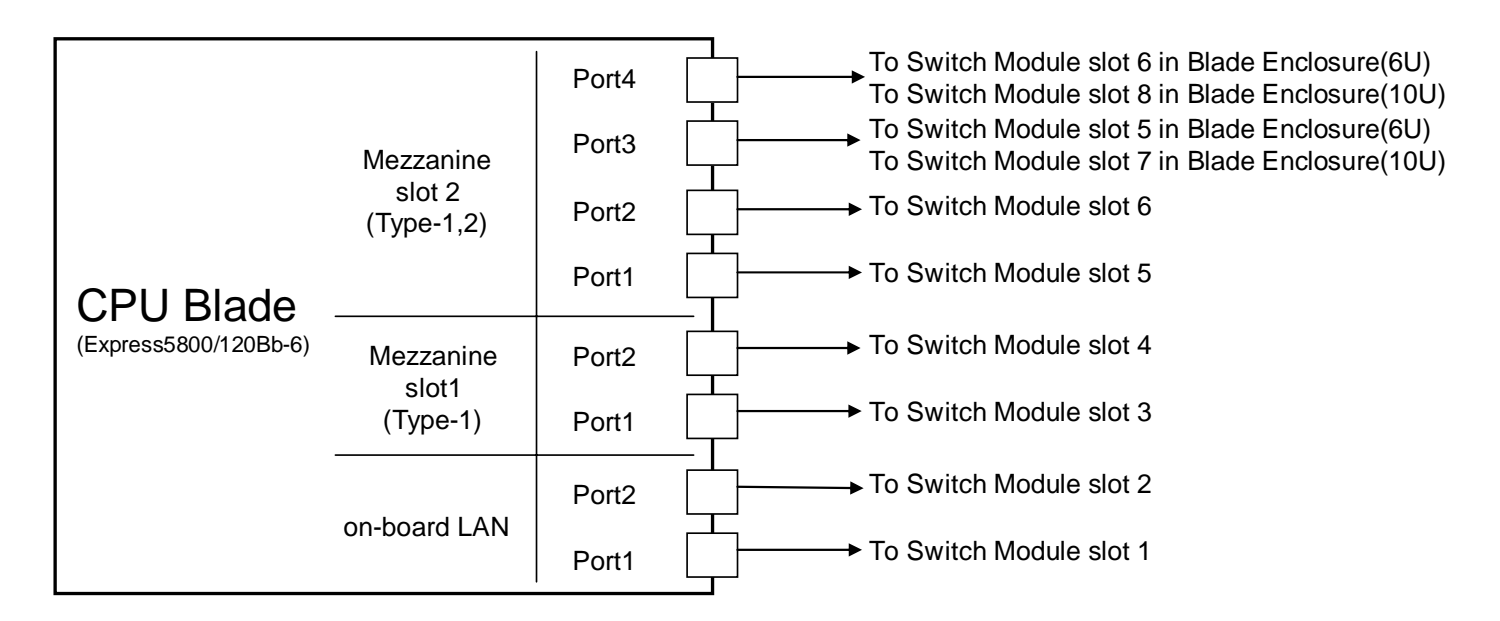

#### Switch Module slot number in Blade Enclosure

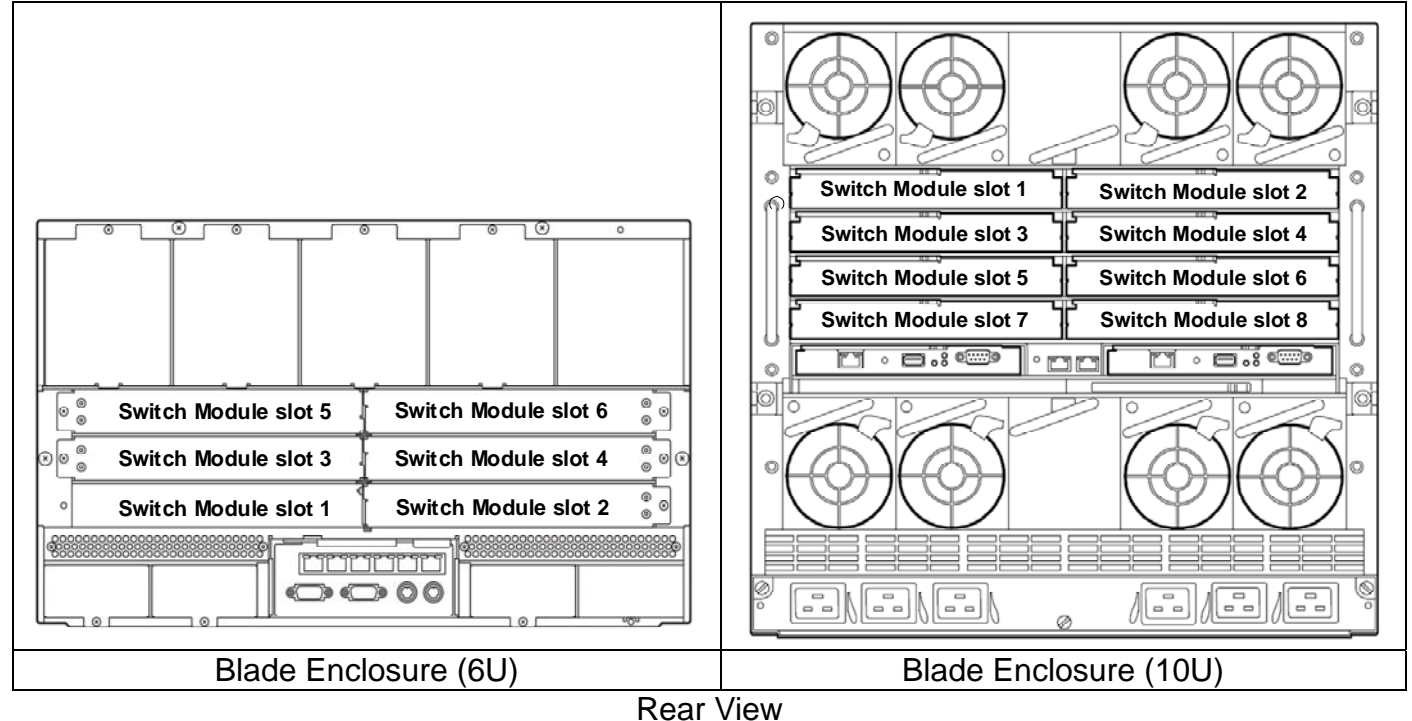

**NOTE:** Switch Module slots 7 and 8 of Blade Enclosure (10U) are available only when Type II Mezzanine Card is installed in CPU Blade.

## **Connection with 1Gb Interlink Expansion Card**

The following figure shows the network connection diagram with N8406-013 1Gb Interlink Expansion Card. The ports of Mezzanine slot 1 installed in CPU Blades are connected to Port 9 - 16 of 1Gb Intelligent L2 Switches installed in Switch Module slot 1 and 2 of Blade Enclosure (6U), when 1Gb Interlink Expansion Card is installed in Switch Module slot 3 and 4.

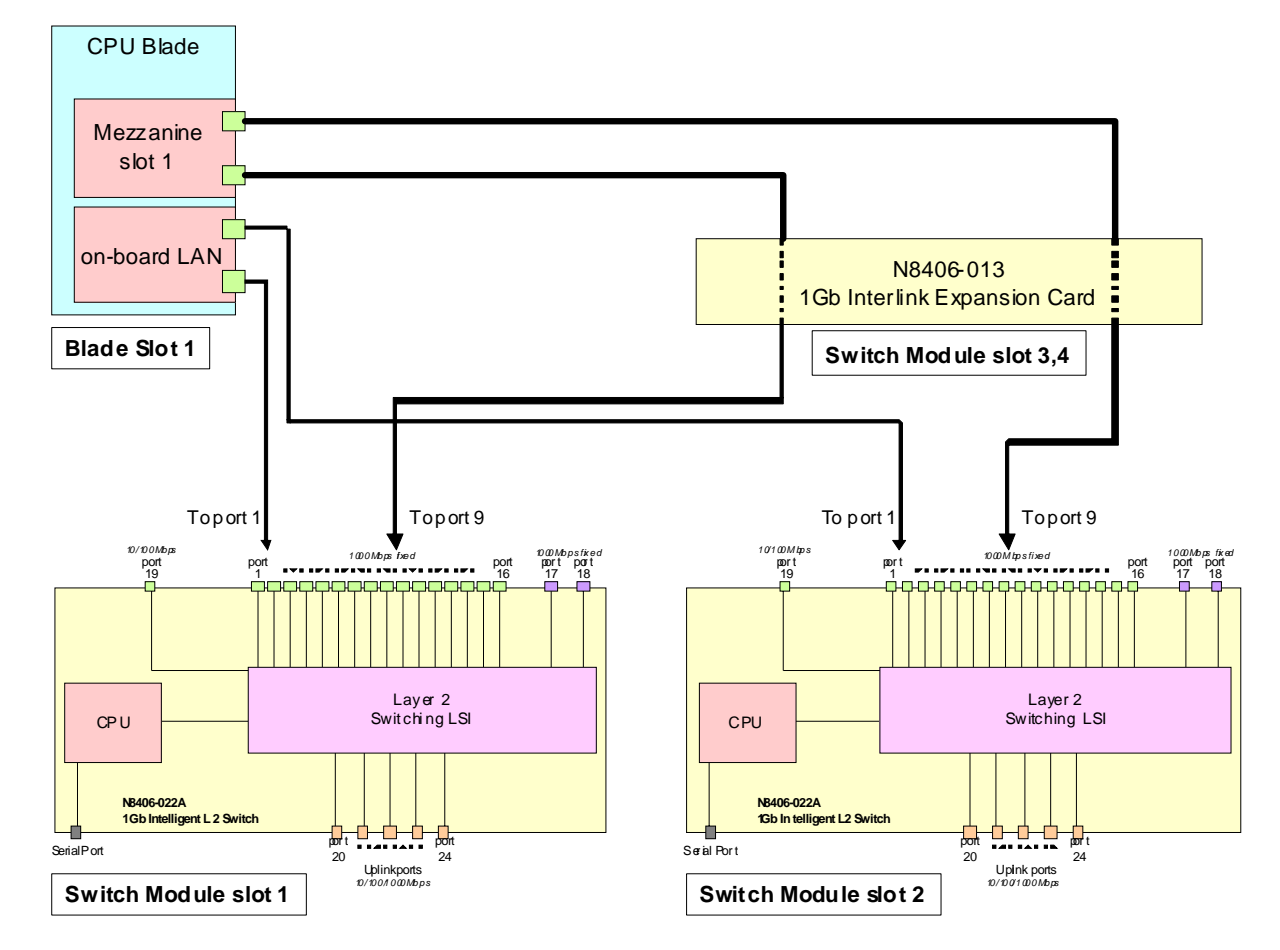

The following table lists connection among Blade Slots, ports of Mezzanine slot 1, Switch Module slots, and ports of 1Gb Intelligent L2 Switches.

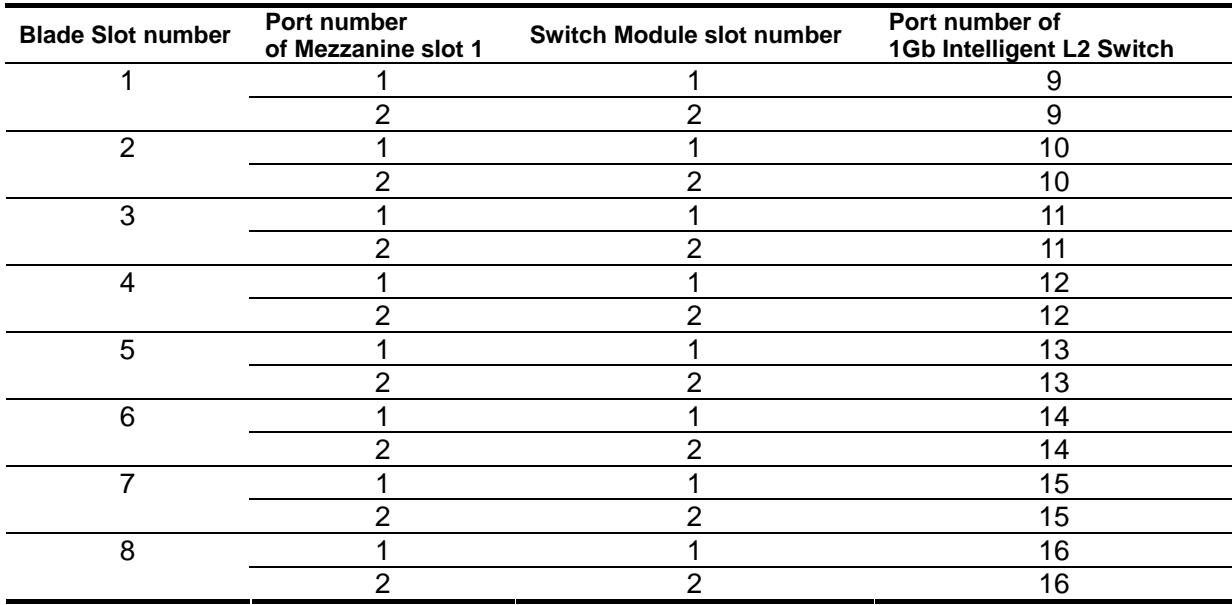

## **Network Cables**

Your network cables must have the following specifications:

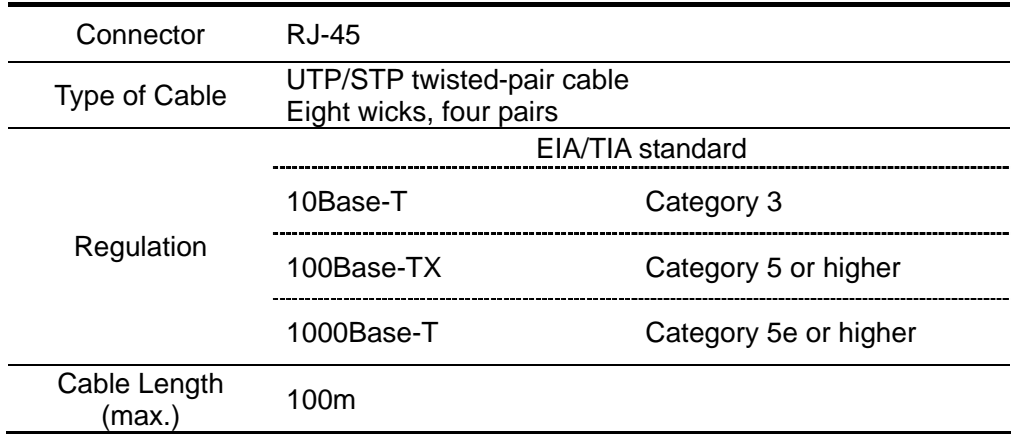

## **Installation**

## **Installation Procedure**

Refer to the Blade Enclosure User's Guide for details.

1 Open the ejector of 1Gb Intelligent L2<br>Switch. Switch. **Ejector**

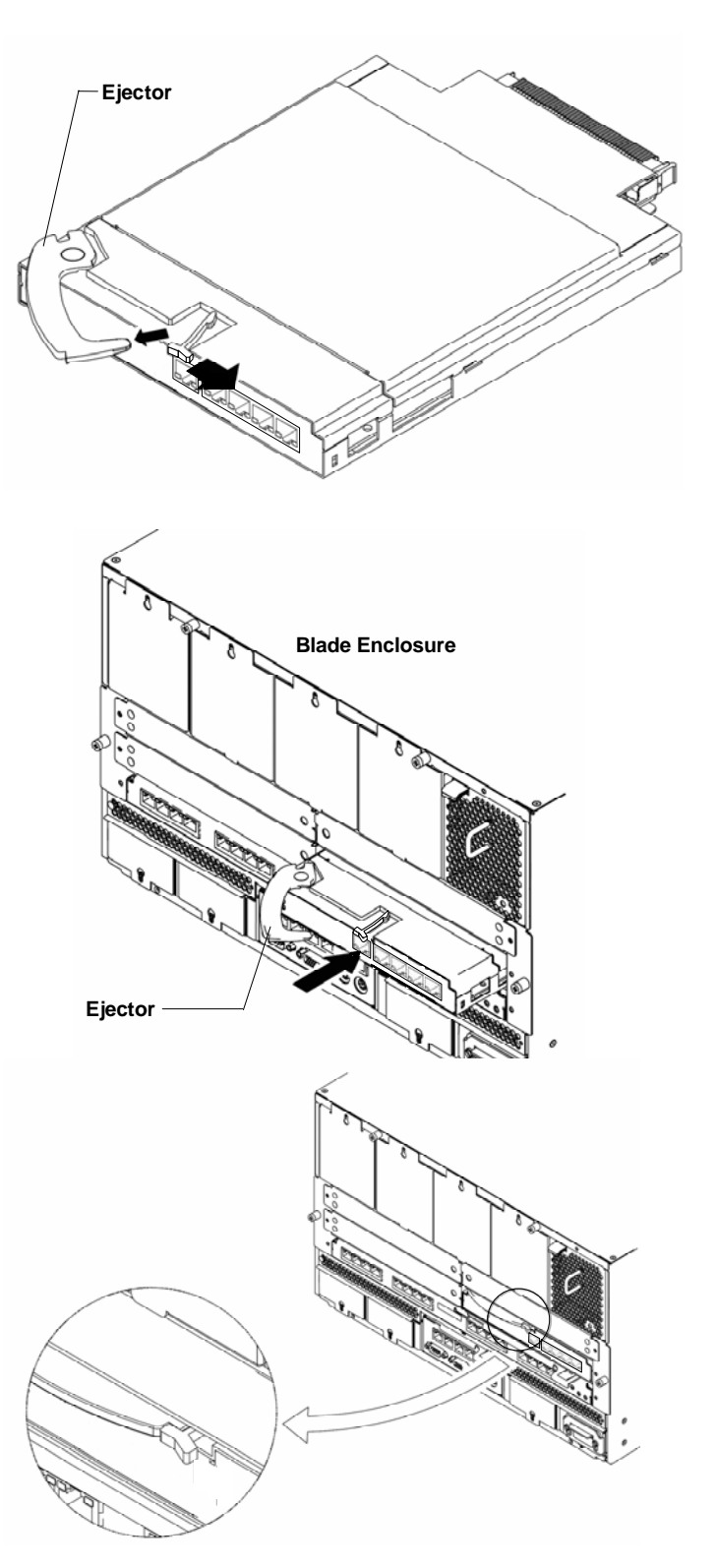

**2** With the ejector being opened, insert the Switch Module into the Blade Enclosure.

**3** Close the ejector to fix the Switch Module to the Blade Enclosure. The Switch Module is locked and fixed.

#### **IMPORTANT:**

- The Switch Module works with the Blade Enclosure. The Switch Module is powered on as soon as it is installed in the powered Blade Enclosure. Therefore, make sure that the ports connected with the Switch Module are only the ports of on-board LAN and NIC on the CPU Blade. Then, install the Switch Module in the Blade Enclosure.
- Do not hold the ejector to install the Switch Module in the Blade Enclosure. Hold the Switch Module itself and insert it into the Switch Module slot. Inserting the Switch Module with the ejector being held, the ejector may be damaged or disengaged from the Switch Module. It may cause the personal injury if the Switch Module drops.

#### **NOTE:**

- The Switch Module does not have a POWER switch.
- The STATUS LED goes on green after the period of about 10 seconds from installing the Switch Module in the powered Blade Enclosure.

## **Removal Procedure**

Refer to the Blade Enclosure User's Guide for details.

1 Open the ejector of 1Gb Intelligent L2 Switch to unlock.

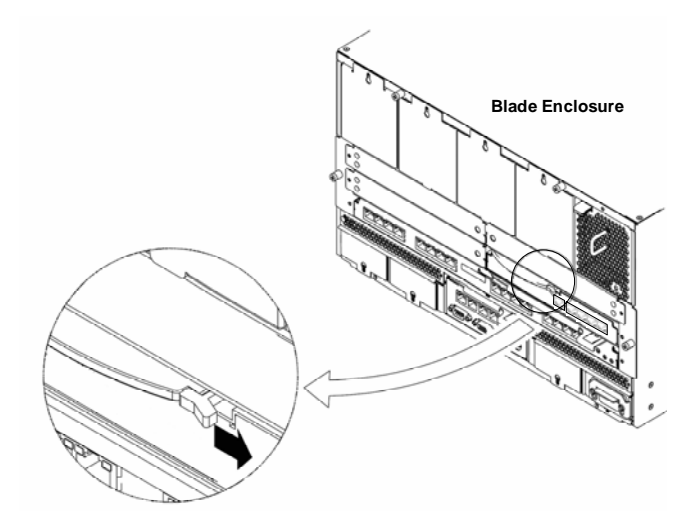

**2** Pull the ejector a little.

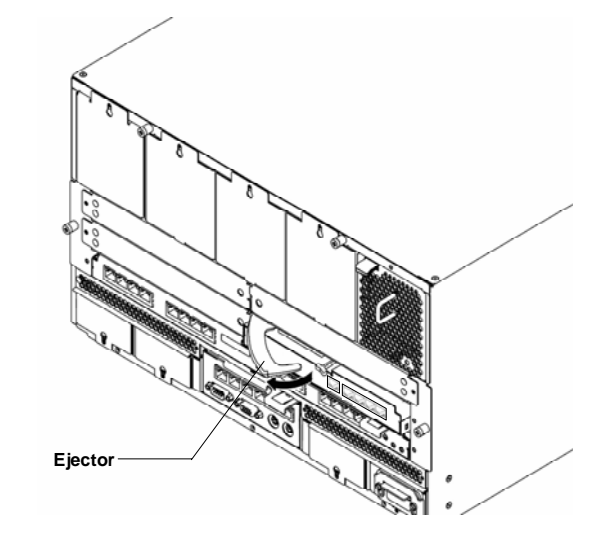

 With the ejector being open, firmly hold the Switch Module and slowly pull out from the Blade Enclosure.

**3** 

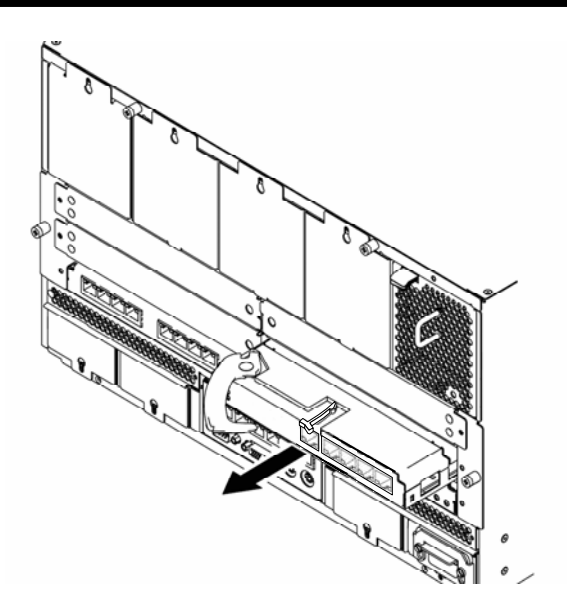

#### **IMPORTANT:**

- ・ Install the Switch Module in the Blade Enclosure after the period of 30 seconds or longer has passed from removing it from the powered Blade Enclosure.
- If the Blade Enclosure is used with the Switch Module being removed, install the Slot Cover to the empty slot and secure it with a screw.

**NOTE:** For the information how to install the Slot Cover, see the Blade Enclosure User's Guide.

## **Configuration**

The Switch Module can be configured locally using the Serial Port or remotely using the Ethernet ports.

#### **Connection via Serial Port**

Use a serial cable (with a female DB-9 connector) to connect between a management console (such as a personal computer) and the Serial Port. A communication software conformed to VT100 terminal emulation is required. Set the parameters of communication software as shown in the table below.

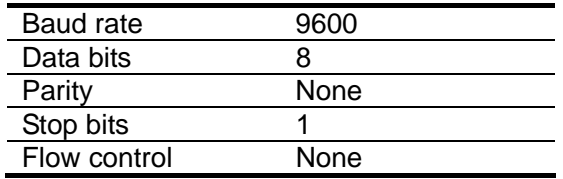

**IMPORTANT:** A leased line cannot be connected to the Serial Port directly.

#### **NOTES:**

- The command line interface on L2 switch mode has 2 modes, AOS CLI and ISCLI. You can set the Switch Module to use either CLI mode. By default, the mode is AOS CLI.
- When operating the Switch Module with NEC WebSAM NetvisorPRO, use L2 switch mode software and ISCLI.
- Serial interface is not connected between this switch module and the EM card. Therefore it is not available to connect from the Enclosure Manager by using "CONNECT SWITCH" command on Blade Enclosure (10U) or "connectswitch" command on Blade Enclosure (6U).

#### **Connection via Network**

To connect to this Switch Module via network, you need to assign an IP address to it. You can access the browser-based interface or the command line interface in the switch through a telnet application or Web browser by using the assigned IP address.

IP address is configured by the following.

- Assignment by DHCP (by default)
- Manual assignment (only on L2 switch mode)

#### **- Assignment by DHCP**

By default, the management network interface on the Switch Module is set up to obtain its IP address from the DHCP server on the Enclosure Manager Card. You can configure the IP address in the Enclosure Manager Card. For more information, see the Enclosure Manager Card User's Guide. SmartPanel mode software supports only IP address assignment by DHCP.

#### **NOTES:**

- If the IP address cannot be obtained from the DHCP server on L2 switch mode, access the local console of the Switch Module and assign the IP address manually. Refer to "Manual assignment" below. After assigning the IP address, then access the Switch Module via network.
- Port 19 of the Switch Module is connected with the management network in the Blade Enclosure.
- Refer to the Blade Enclosure User's Guide and the Enclosure Manager Card User's Guide about how to connect or configure the Enclosure Management LAN port.

#### **- Manual assignment (only on L2 switch mode)**

You can assign the IP address by connecting to the Switch Module via the local console. Refer to the following examples, you can configure them.

AOS CLI

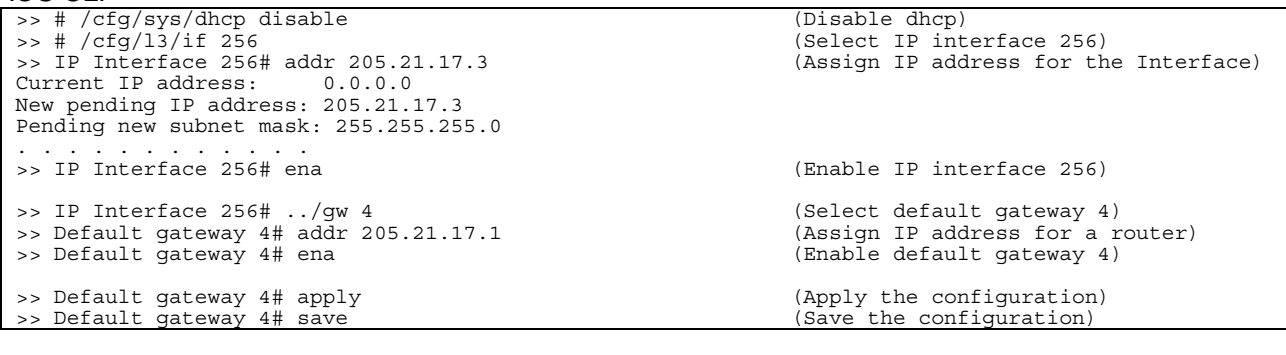

**ISCLI** 

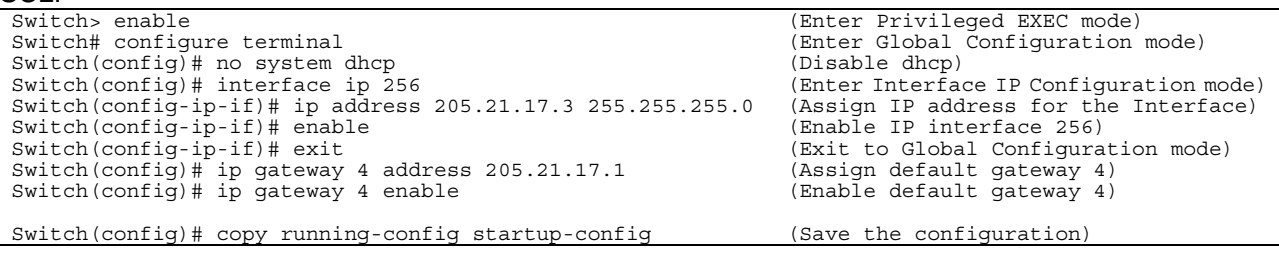

#### **IMPORTANT:**

- When assigning an IP address and default gateway for the management interface manually, assign them to interface 256 and Gateway 4, respectively.
- When enabled dhcp of the Switch Module on L2 switch mode, the IP address obtained from the DHCP server overrides the static IP address. When assigning the IP address manually, disable the dhcp.

#### **Selecting switch software to run**

#### **- Current boot options**

To display the current boot options, enter the following.

```
>> # /boot/cur 
Currently set to boot software image1, factory default config block:
Current FLASH software 
  image1: version 1.2.0, download 0:15:51 Mon Jan 2, 2006 
           NormalPanel 
  image2: version 1.0.0, download 1:32:08 Sun Jan 8, 2006 
           SmartPanel 
  boot kernel: version 1.2.0 
                                                                      (Display the current boot options)
```
NormalPanel is the L2 switch mode software, and SmartPanel is the SmartPanel mode software. By default, the NormalPanel software is stored in image1, and the SmartPanel software is stored in image2.

#### **- Changing the switch software to run**

To change the switch software, enter the following.

```
>> # /boot/image 
Currently there are 2 images on flash: 
image1 is for NormalPanel 
image2 is for SmartPanel 
Currently set to use switch software "image1" on next boot. 
Specify new image to use ["image1"/"image2"]: image2 
Next boot will use switch software image2 instead of image1. 
>> # Boot Options# /boot/reset 
WARNING: Image2 is for SmartPanel! 
 All config regions will be cleared! 
 The factory config block will be used! 
             Please backup the active config! 
Reset will use software "image2" and the factory default config block.
>> Note that this will RESTART the Spanning Tree, 
>> which will likely cause an interruption in network service. 
Confirm reset [y/n]: y 
                                                                                        (Change the image the switch software 
                                                                                         is stored.) 
                                                                                        Enter the image to run on next boot.
                                                                                        Reboot the switch. 
                                                                                        Enter 'y'.
```
**IMPORTANT:** When the switch software is changed (NormalPanel or SmartPanel) and the switch is rebooted, the switch configuration is removed and the switch runs factory configuration block. Backup the switch configuration if necessary.

#### **User access levels**

The Switch Module provides three levels for user access. The default user names/passwords for each access level is listed in the following table.

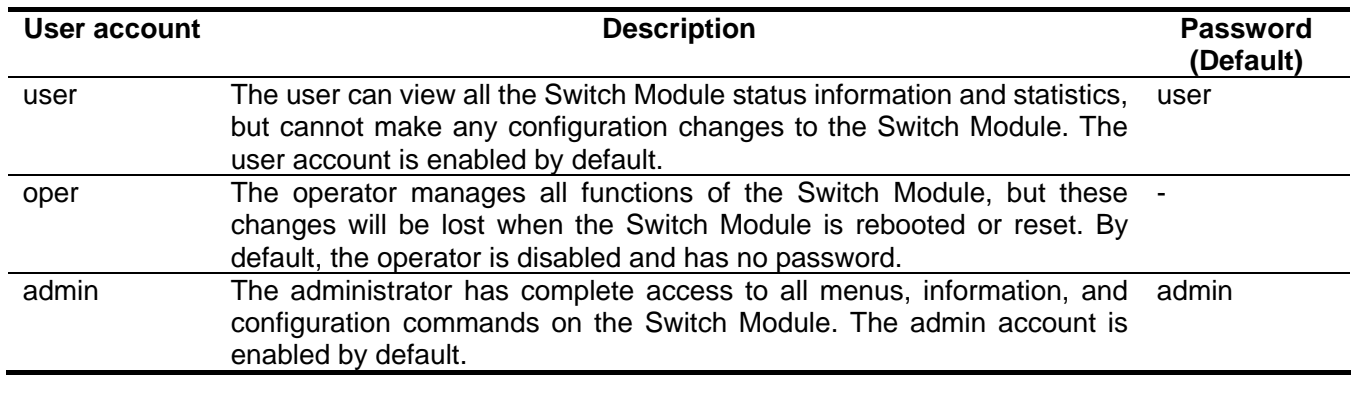

**NOTE:** It is recommended that you change the passwords after initial configuration.

## **Troubleshooting**

This section describes the action to be taken at an occurrence of trouble. If the Switch Module still fails to operate, contact your service representative.

#### **Fails to insert or remove the Switch Module.**

- 1. Make sure that there is no foreign object inside the Switch Module slot.
- 2. Make sure that you have installed the Switch Module in the right direction.

#### **A switch module does not work.**

- 1. See "**Connection with CPU Blade**" (page 30) to make sure that the Switch Module, slot for onboard LAN or mezzanine card, and cable connections are correctly installed in the Blade Enclosure.
- 2. Make sure that you have properly installed the Switch Module in the Blade Enclosure.
- 3. Make sure that power is supplied throughout the system, including the Switch Module.

#### **The STATUS LED goes on amber, not green.**

- 1. Make sure that the Switch Module has been installed properly.
- 2. If the STATUS lamp does not go on when installing the Switch Module, remove the Switch Module from the Blade Enclosure, and then install it again.
- 3. When installed in the Blade Enclosure (6U), an error message is displayed on the SIGMABLADE monitor. Refer to the User's Guide of the Enclosure Manager Card. Or, contact your service representative according to the error type indicated.

#### **The local console is disabled.**

- 1. Make sure that the cross cable used for connection is the specified one.
- 2. Make sure that the communication parameters for the local console are properly specified.
- 3. Make sure that power is supplied throughout the system, including the Switch Module.

#### **The remote console is disabled.**

- 1. Make sure that the connection between the Switch Module and the remote console is correct.
- 2. Make sure that the remote console is properly configured including an IP address.
- 3. Make sure that power is supplied throughout the system, including the Switch Module.

#### **Fail to establish a link. (The LINK/ACT LED indicator does not turn on.)**

- 1. Make sure that the cable has been connected properly.
- 2. See "**Network Cables**" (page 32) to make sure that your cable meets the specification required.
- 3. Make sure that the communication mode of link partners (e.g. switch) is set for Auto Negotiation or 1000Mbps/Full Duplex.
- 4. Make sure that you are using a correct driver in the CPU Blade.
- 5. Confirm the error logs on the link partner side.

#### **Switch Module Reduce Recovered trap is notified by the EM card.**

1. When installing the Switch Module in the Blade Enclosure or powering on the Blade Enclosure that contains the Switch Module while the trap notification is enabled in the EM card, Switch Module Reduce Recovered trap is notified by the EM card. This does not cause any trouble, and you can continue operation.

#### **Network adapter Teaming feature of the CPU Blade does not work.**

- 1. Once the teaming adapter is removed, make sure that each interface is available.
- 2. Make sure that the teaming is correctly configured and the network is correctly deployed, if it is not available only by using the teaming feature.
- 3. Turn off Spanning Tree Protocol on the port connected to the network adapter when using "Adapter Fault Tolerance" (AFT).

#### **Current date and time are incorrect.**

1. This Switch Module does not have the battery to carry on the date and time. The date and time on this switch is reset, when it is rebooted or the blade system is powered off. Set the date and time again after rebooted, or configure the NTP client on the switch.

## **Specification**

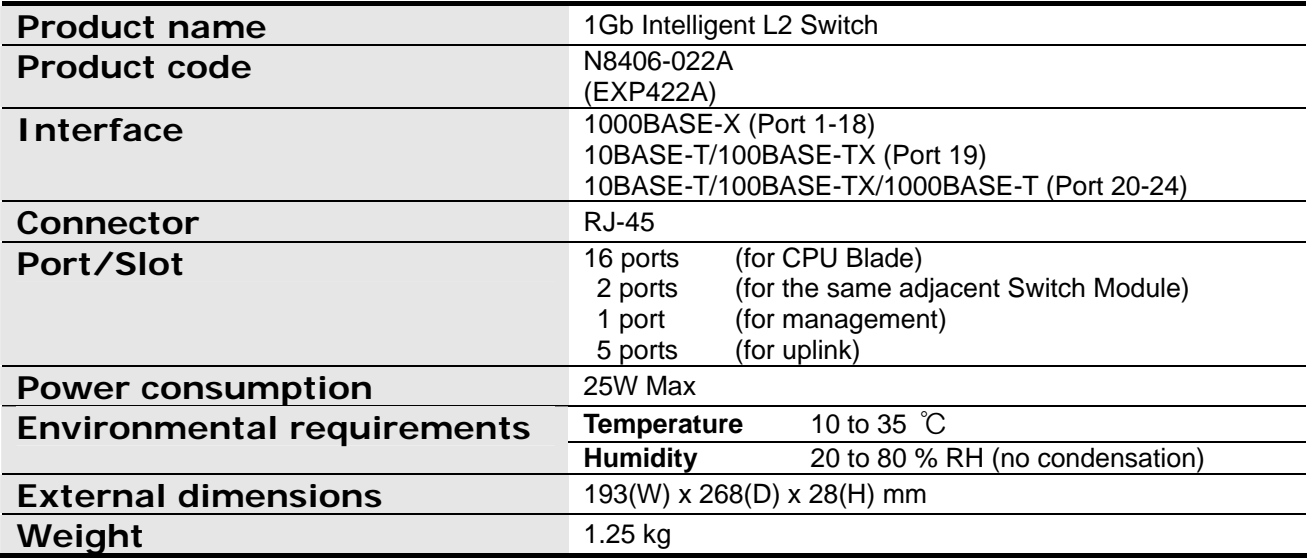

#### **N8406-022A GbE** インテリジェントスイッチ**(L2)**ユーザーズガイド **(EXP422A)**

**1Gb Intelligent L2 Switch User's Guide**

2008 年 7 月 (第 1 版) July 2008 (1st Edition)

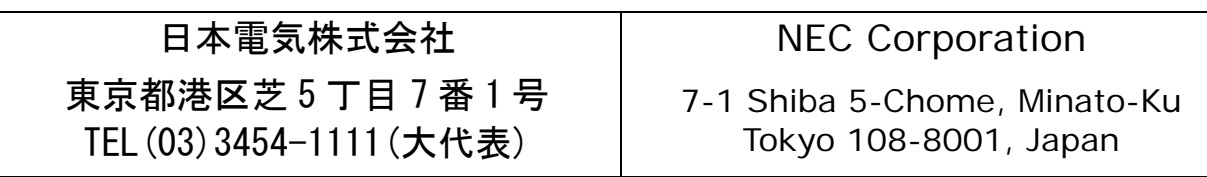

このマニュアルは再生紙を使用しています This guide is made from recycled paper.<br>
856-126757-003-00

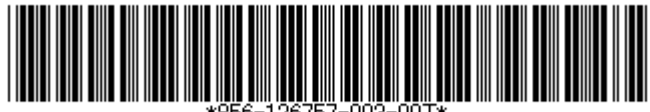